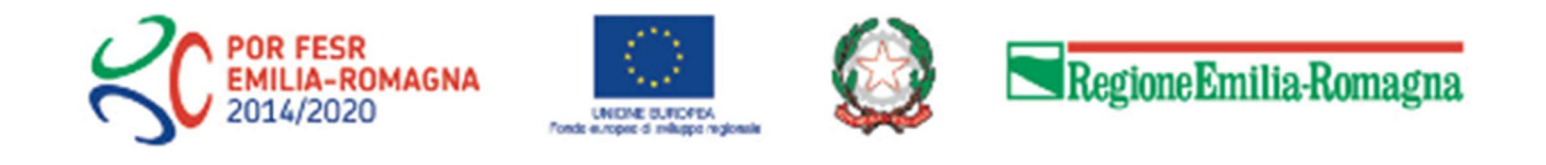

# **INVIO RENDICONTAZIONE**

# SALDO UNICA SOLUZIONE

# **Asse 3 – Azione 3.5.2**

#### BANDO PER IL SOSTEGNO DI PROGETTI RIVOLTI ALL'INNOVAZIONE, LA DIGITALIZZAZIONE E L'INFORMATIZZAZIONE DELLE ATTIVITÀ PROFESSIONALI A SUPPORTO DEL SISTEMA ECONOMICO REGIONALE. **ANNO 2019**

# **Accesso SFINGE2020**

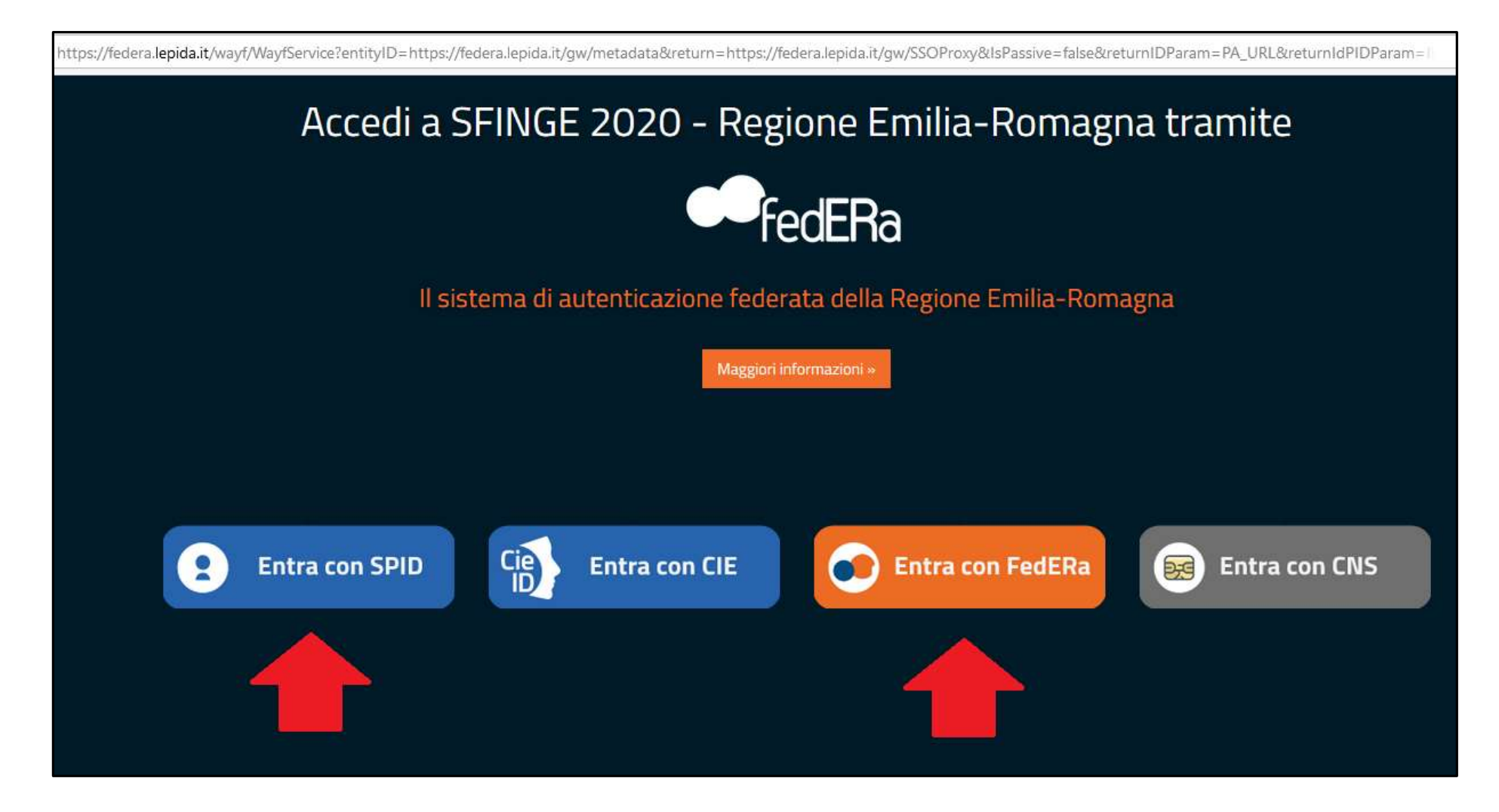

# Sezioni menù

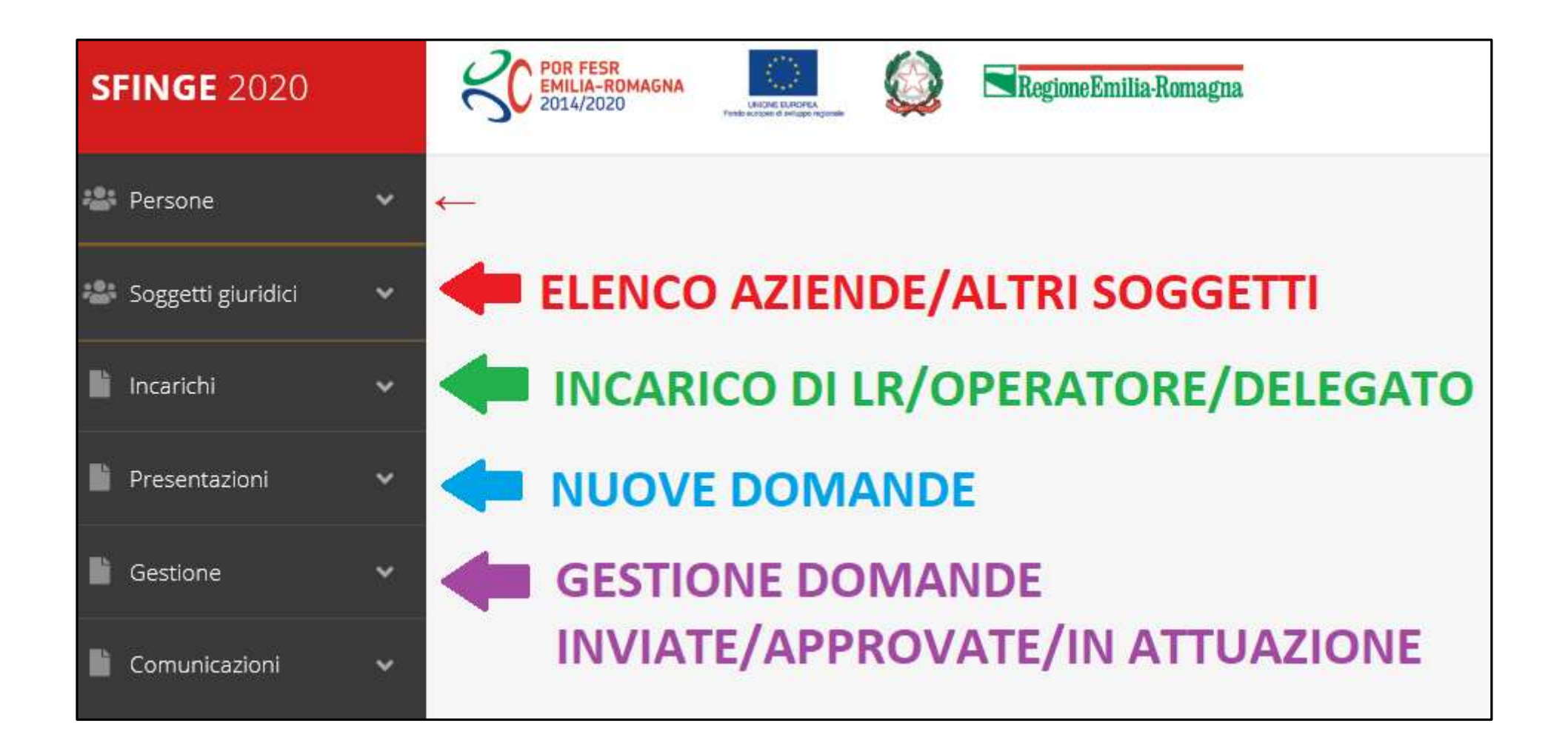

# Elenco Progetti Finanziati

# Una volta che il progetto è stato ammesso al finanziamento, passa in fase di "GESTIONE"

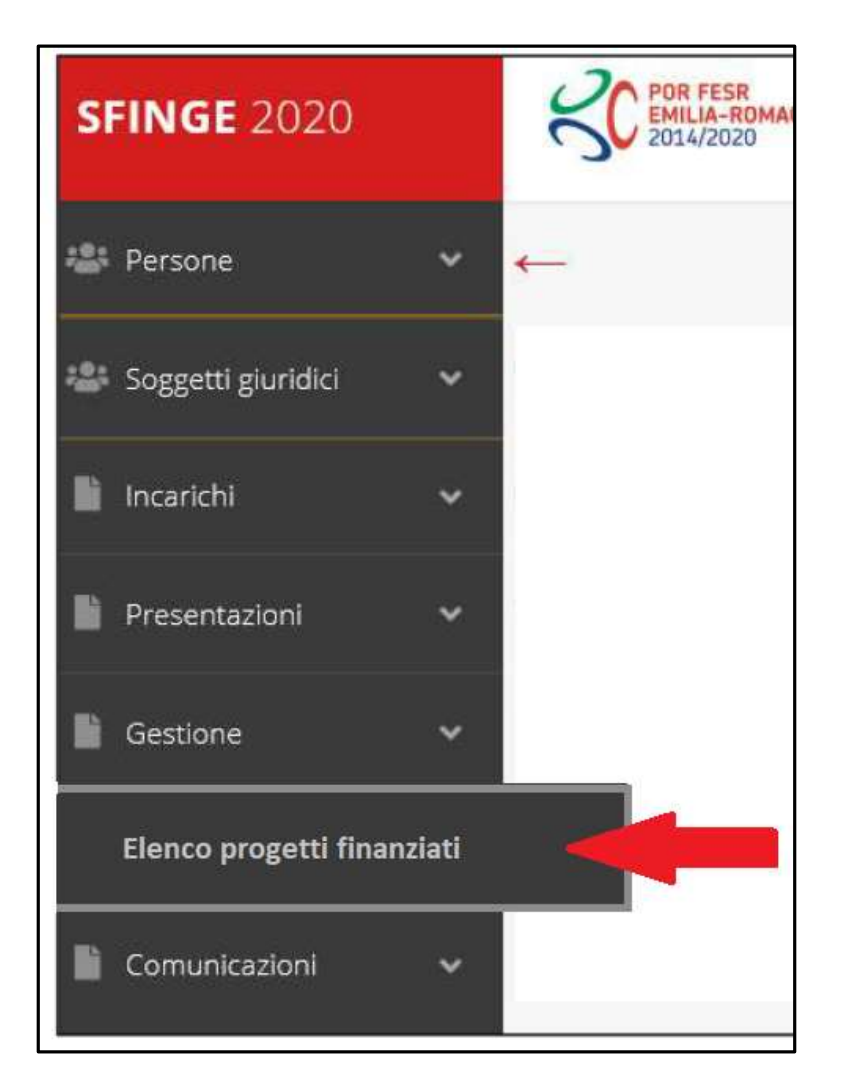

# Selezione del soggetto richiedente

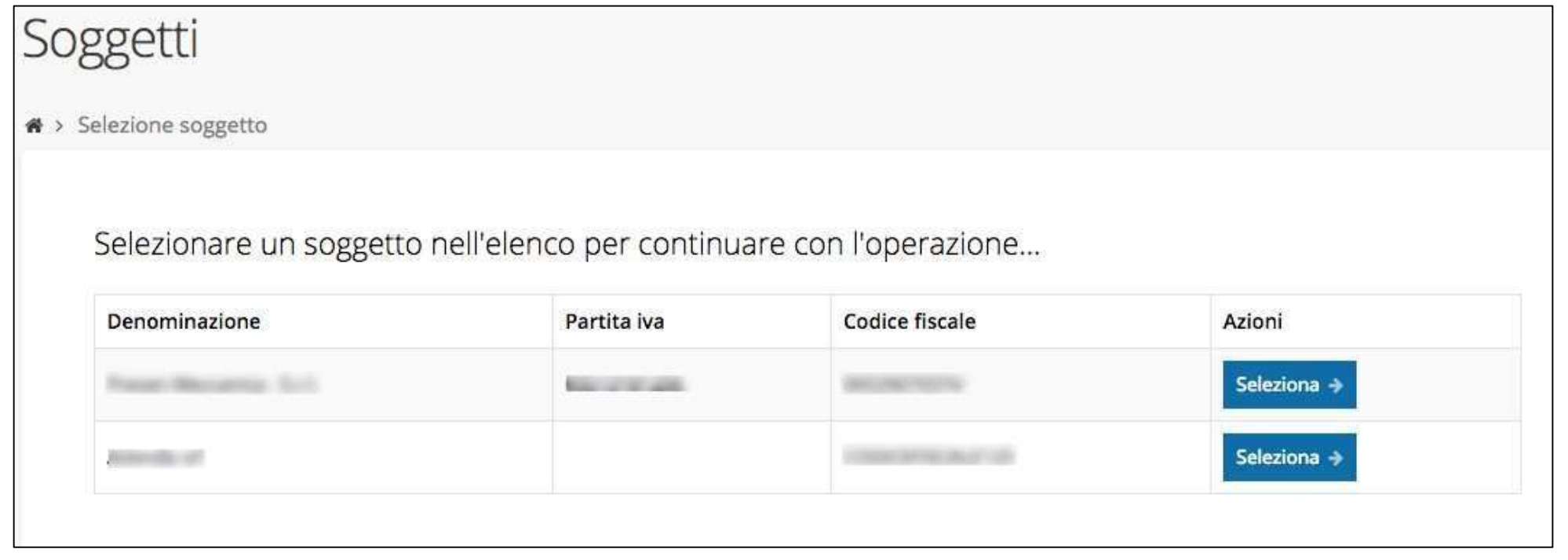

Solo nel caso in cui la propria utenza sia collegata a più soggetti, prima di poter accedere alla schermata che mostra la lista dei propri progetti finanziati è necessario SELEZIONARE per quale SOGGETTO si vuole presentare richiesta

# Accettazione del contributo (1)

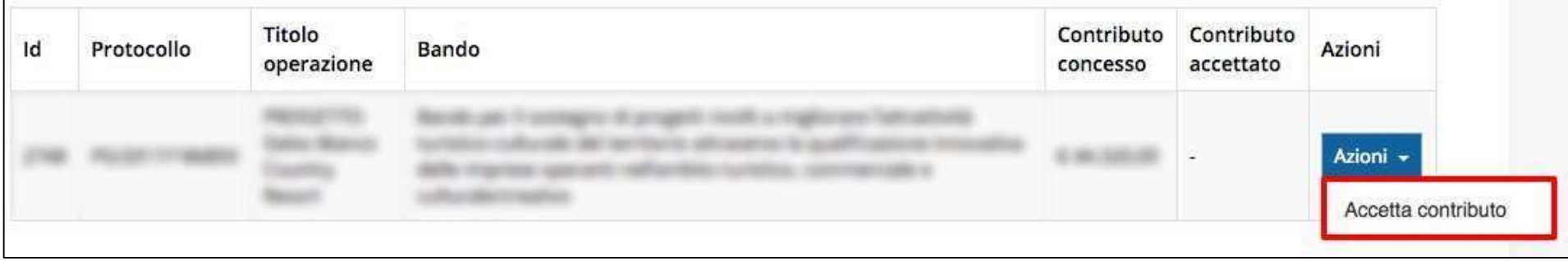

La prima volta che si accede alla gestione di una richiesta di finanziamento è necessario procedere all'accettazione del contributo.

Questa operazione è obbligatoria, nel caso in cui non sia stata ancora eseguita, il menu Azioni presenterà la sola voce Accetta contributo.

# Accettazione del contributo (2)

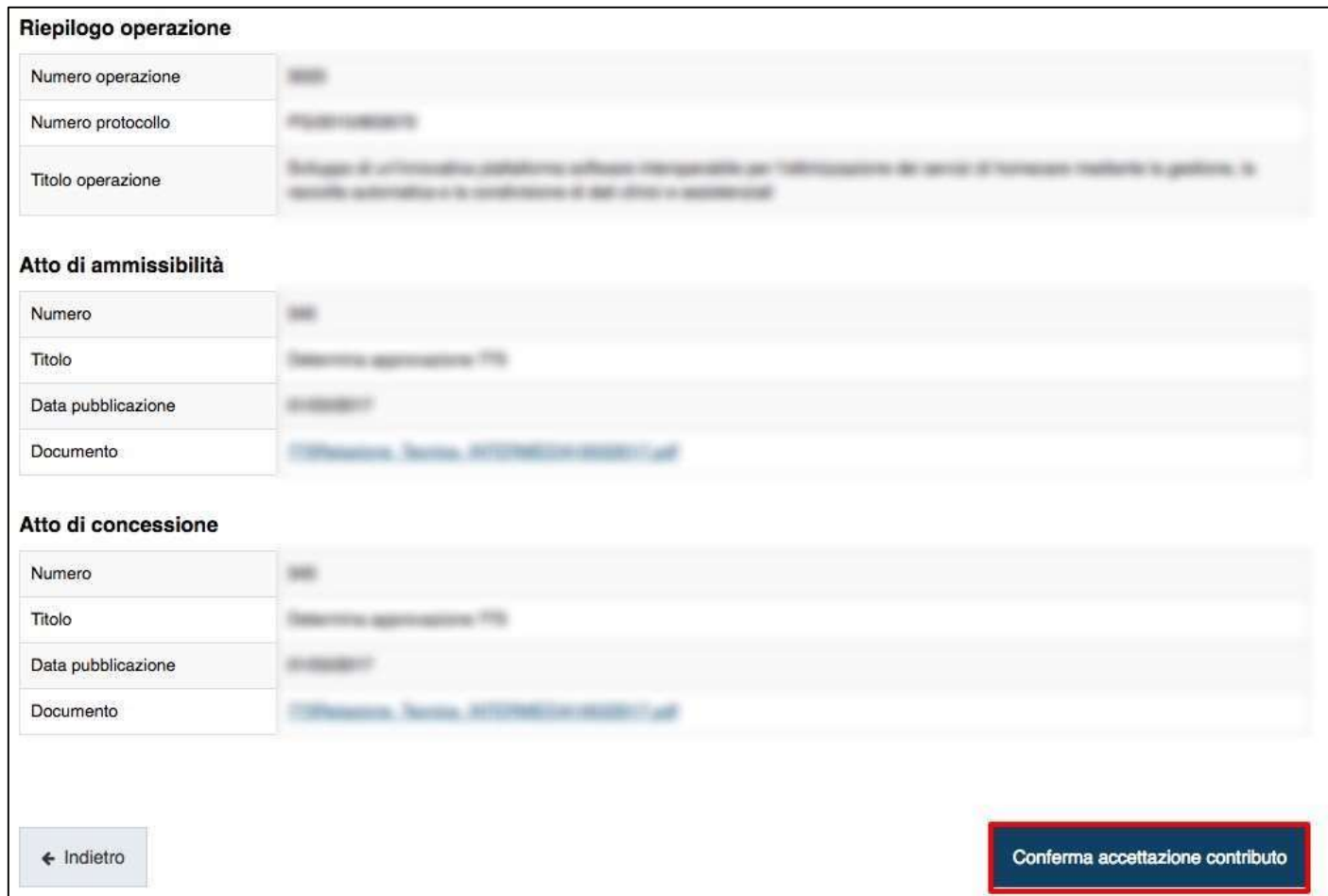

#### In fase di accettazione del contributo sono anche richiesti i DATI BANCARI.

# I dati bancari potranno essere modificati attraverso una

### "RICHIESTA DI VARIAZIONE"

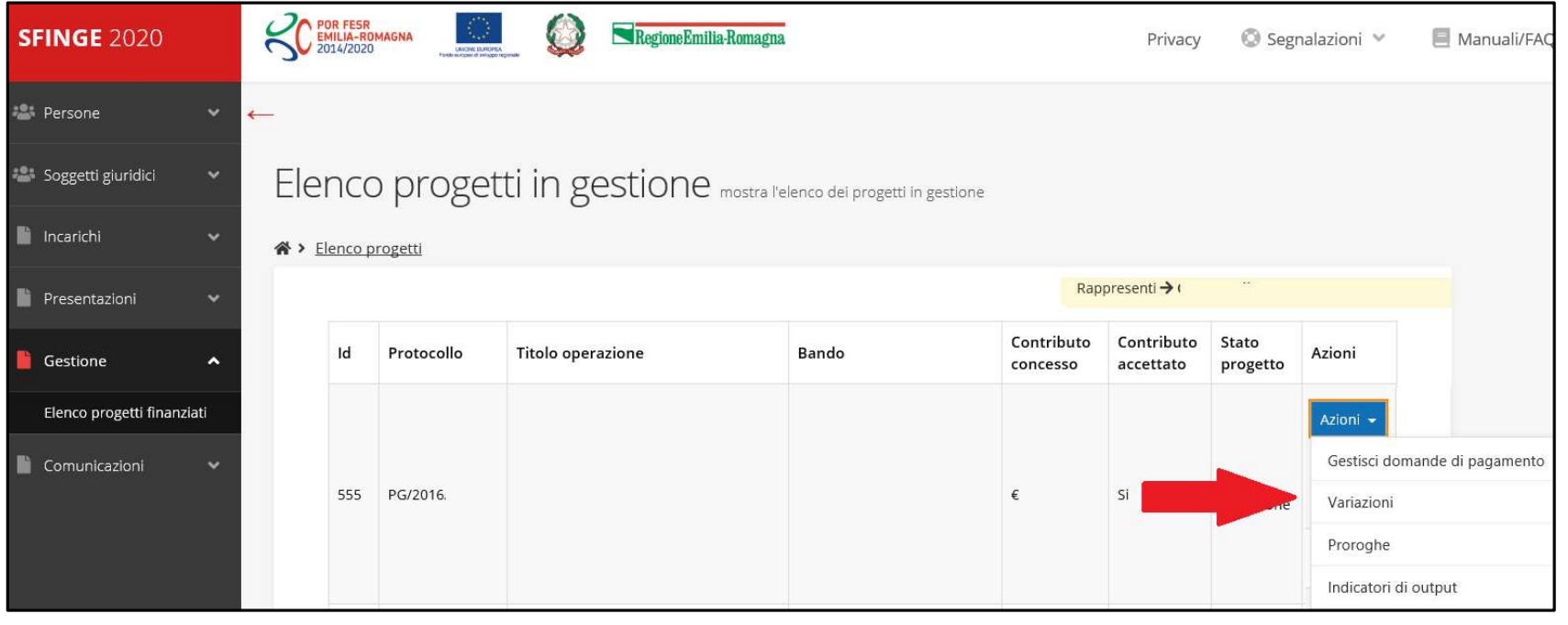

# ATTENZIONE!

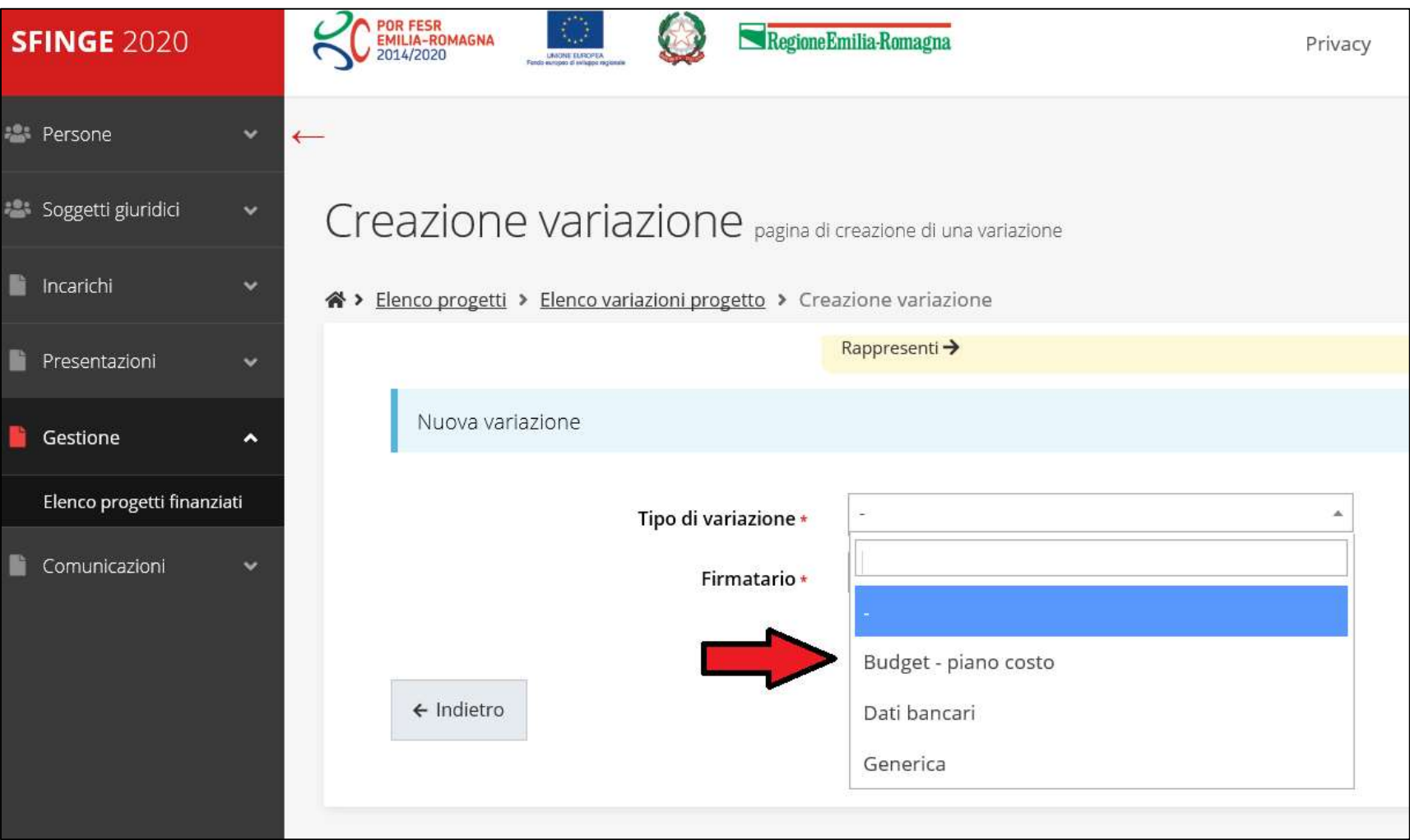

# Inserimento Documenti avvio

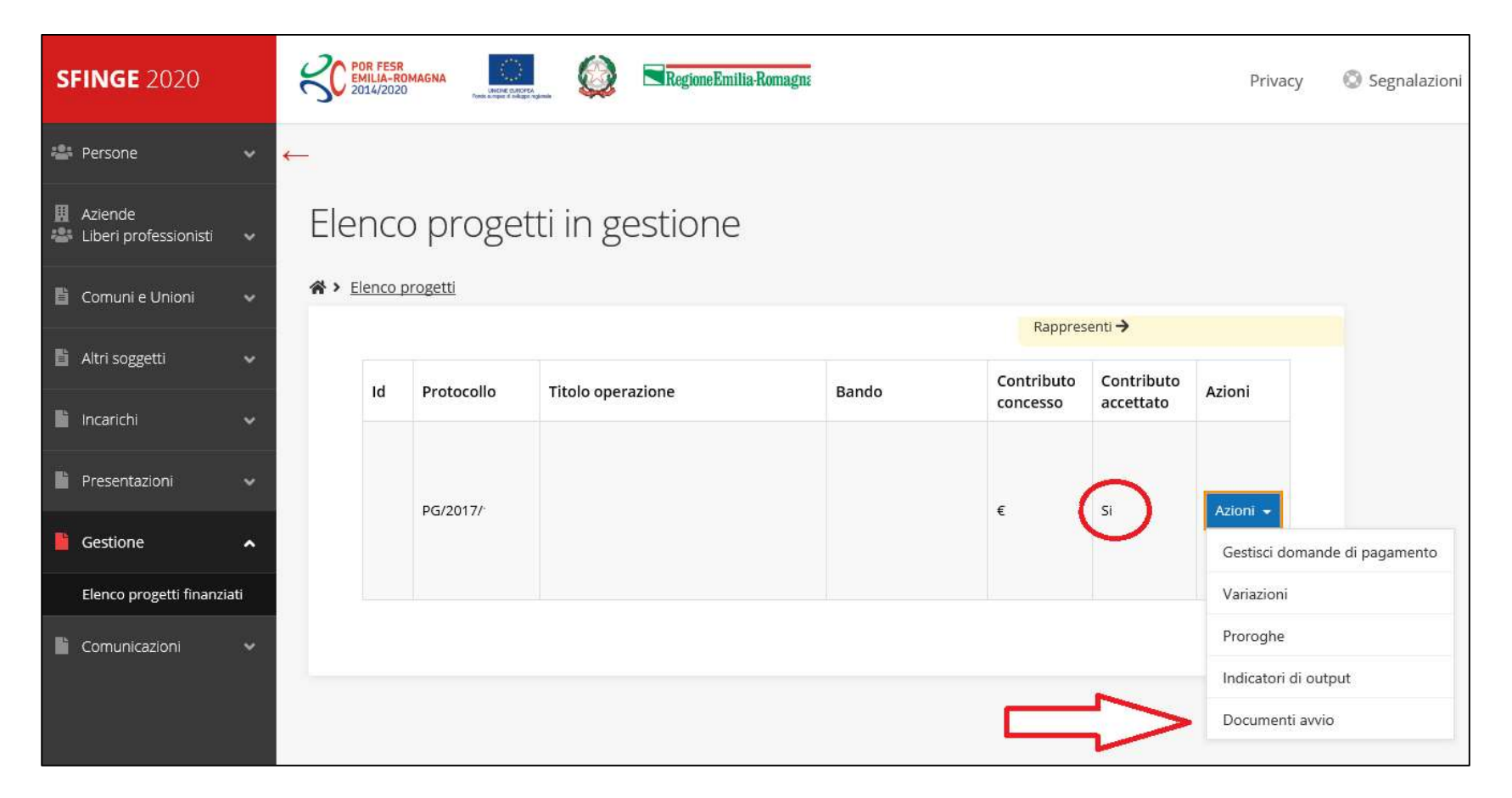

### Prima fattura imputabile al progetto

Inserire la data della prima fattura e caricare la fattura (MONITORAGGIO)

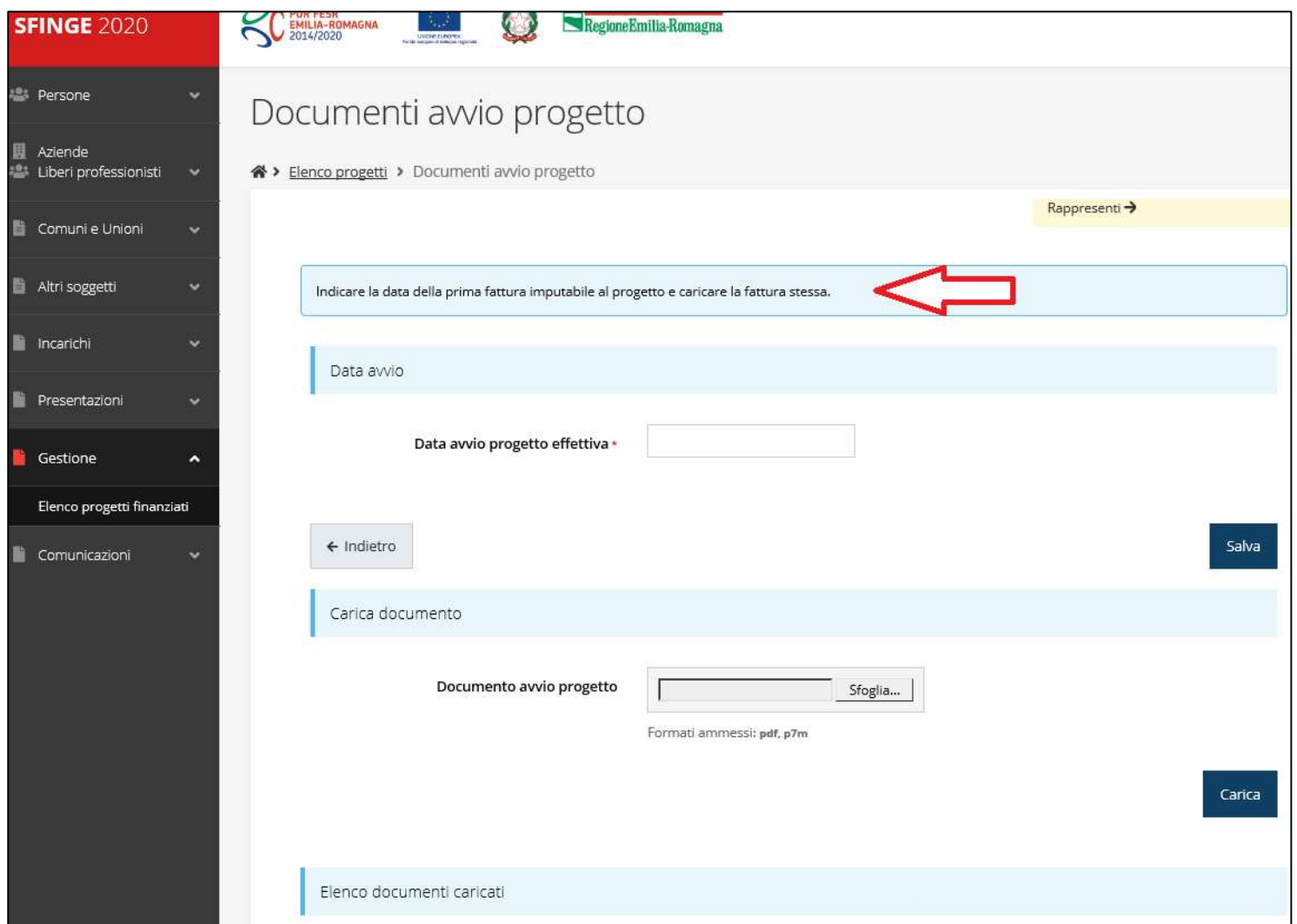

# Gestione domanda di pagamento

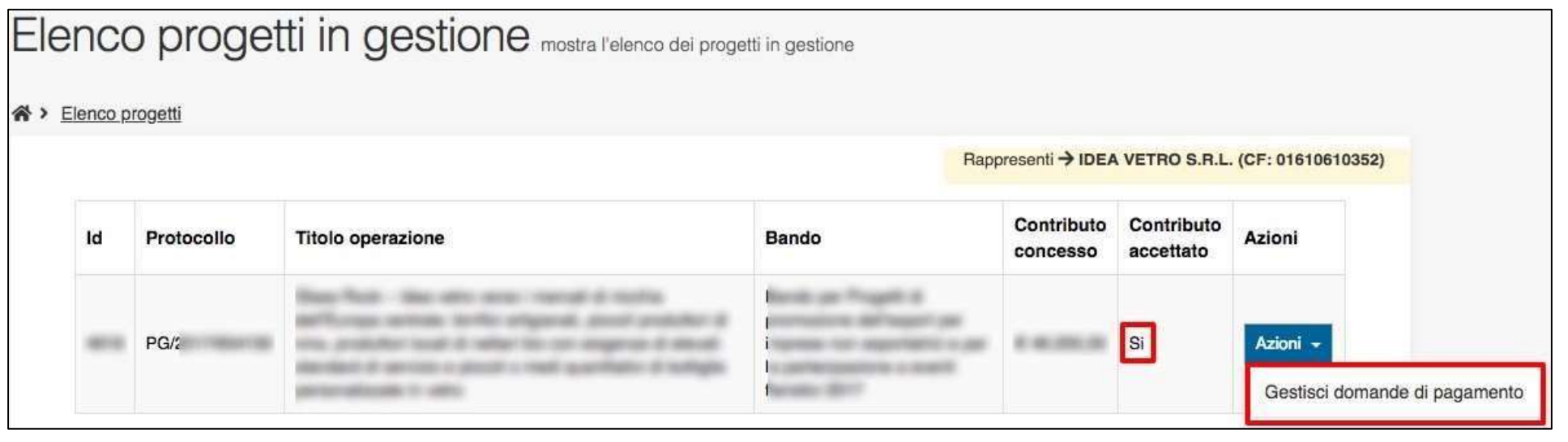

È possibile gestire la pratica attraverso il menu Azioni, che ora presenta

la voce: Gestisci domande di pagamento

# Nuova domanda di pagamento

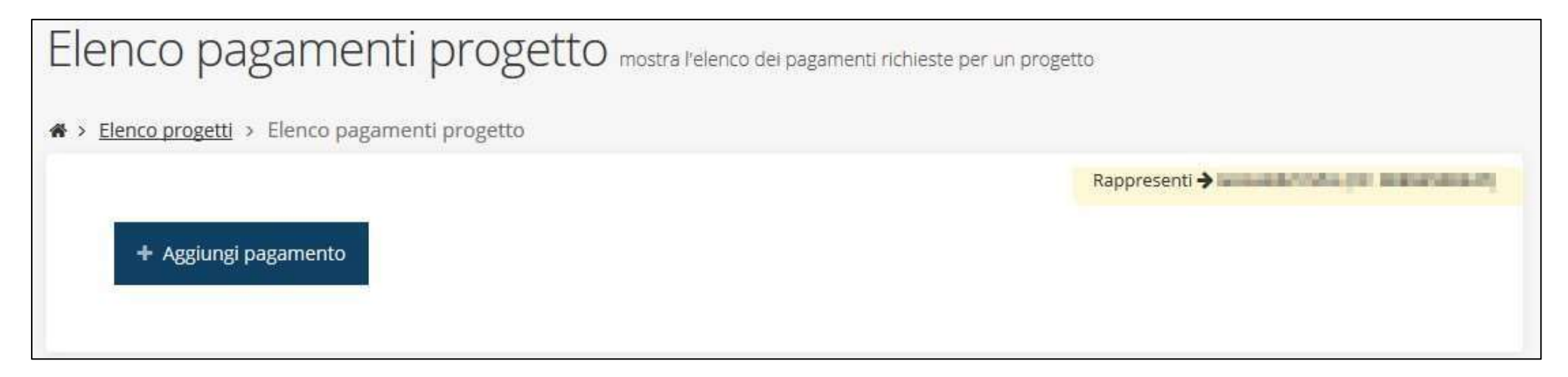

Al primo accesso, l'elenco si presenta vuoto.

Per aggiungere un pagamento cliccare su tasto "+ Aggiungi pagamento"

# Firmatario e Modalità di pagamento

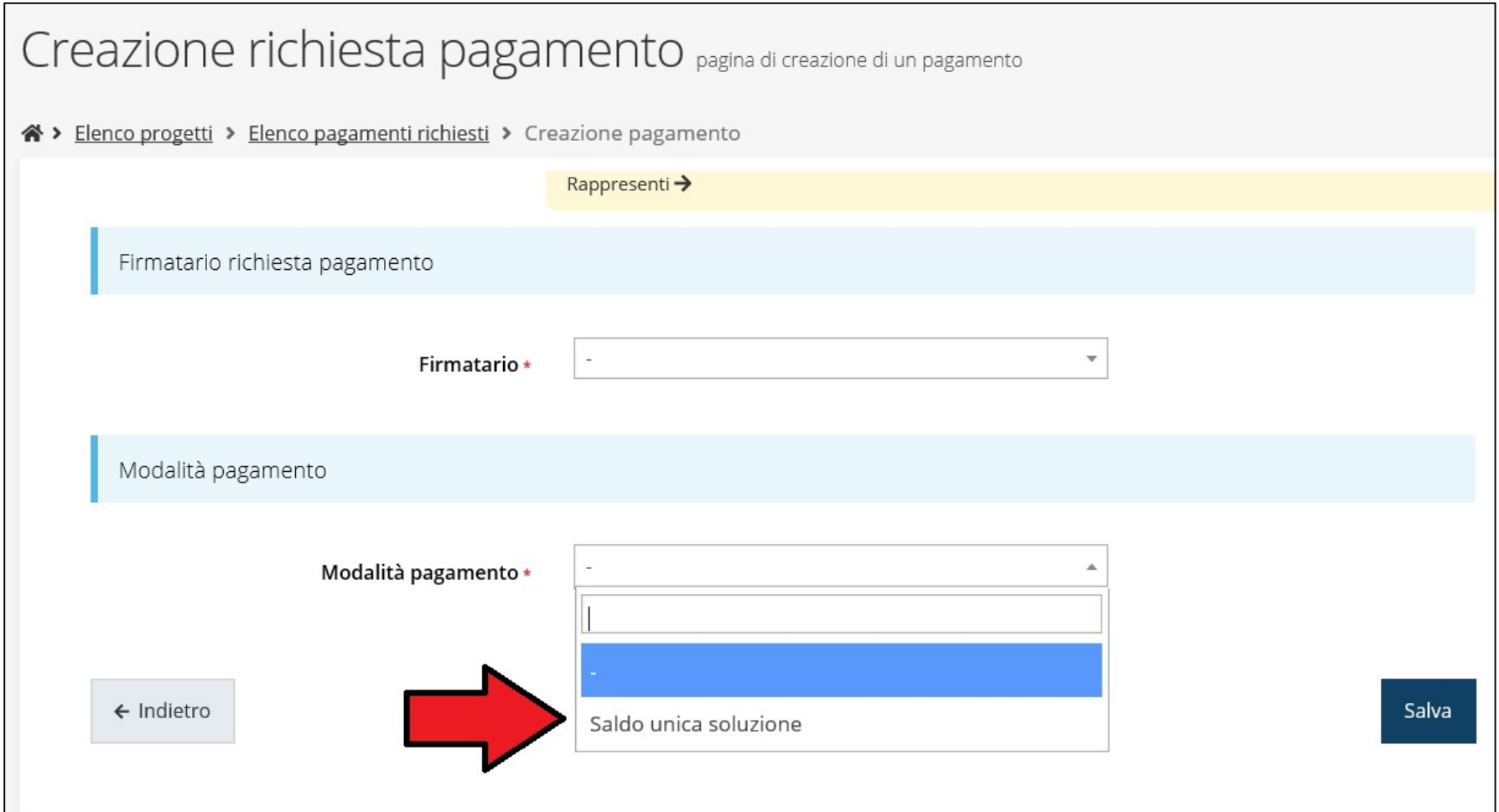

Come firmatario è possibile indicare il Legale Rappresentate o suo

Delegato, specificato nella sezione Incarichi

# Gestione domanda di pagamento

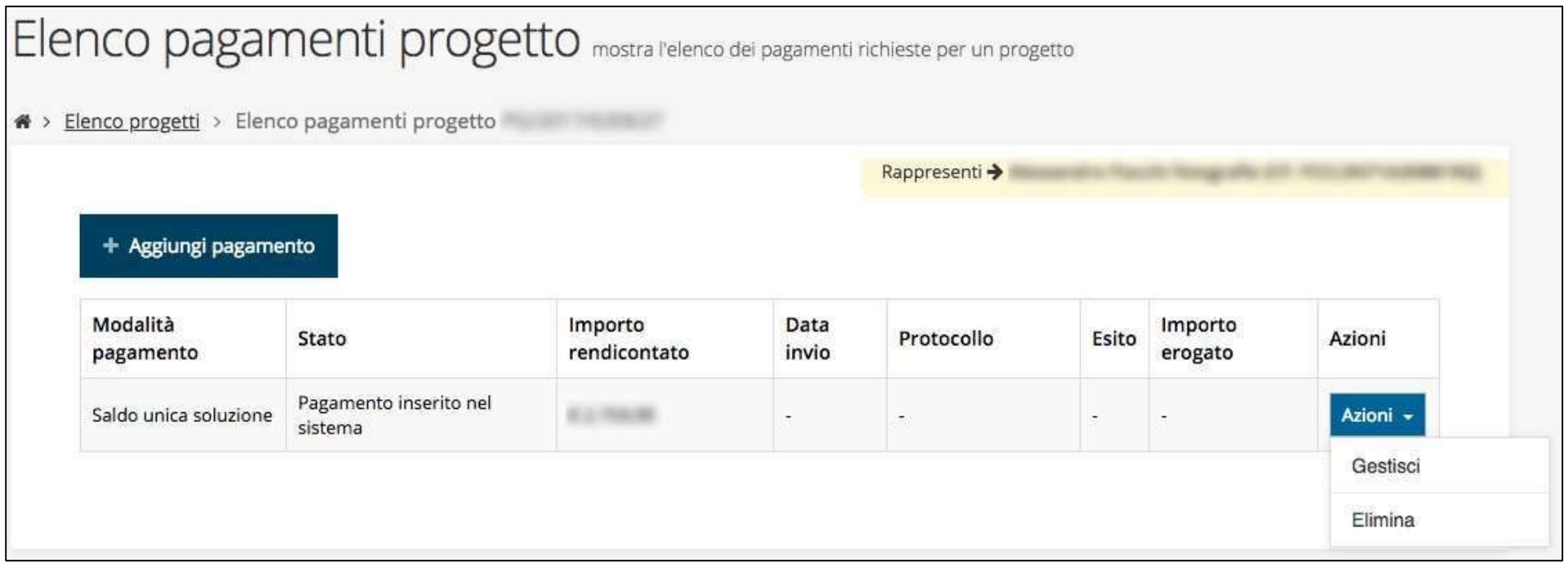

Procedere alla compilazione della domanda di pagamento attraverso la

voce Gestisci del menu Azioni

# Stato di avanzamento della compilazione

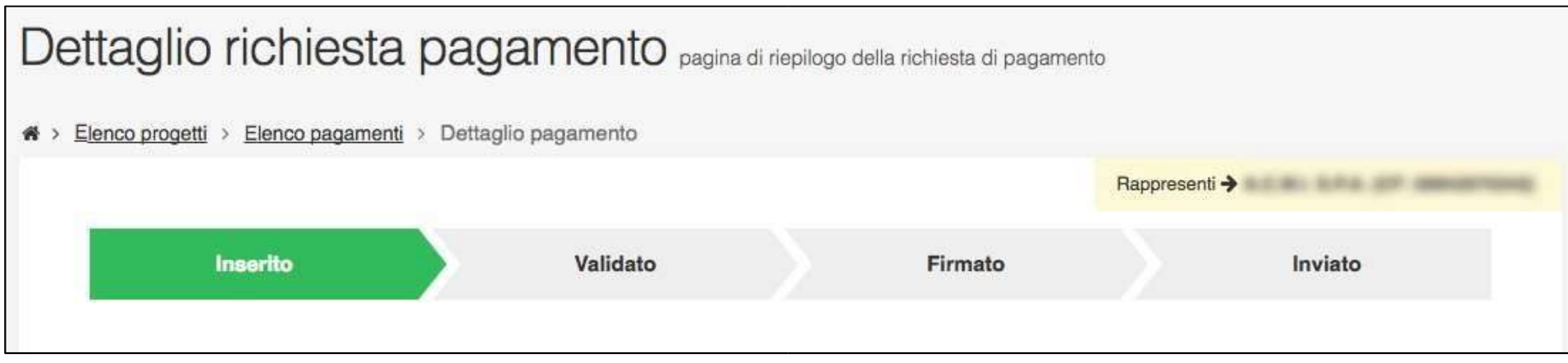

La procedura di presentazione della richiesta è completa quando tutte le fasi del diagramma soprastante sono evidenziate in VERDE e la richiesta risulta INVIATA

# Riepilogo e Sezioni della richiesta di pagamento

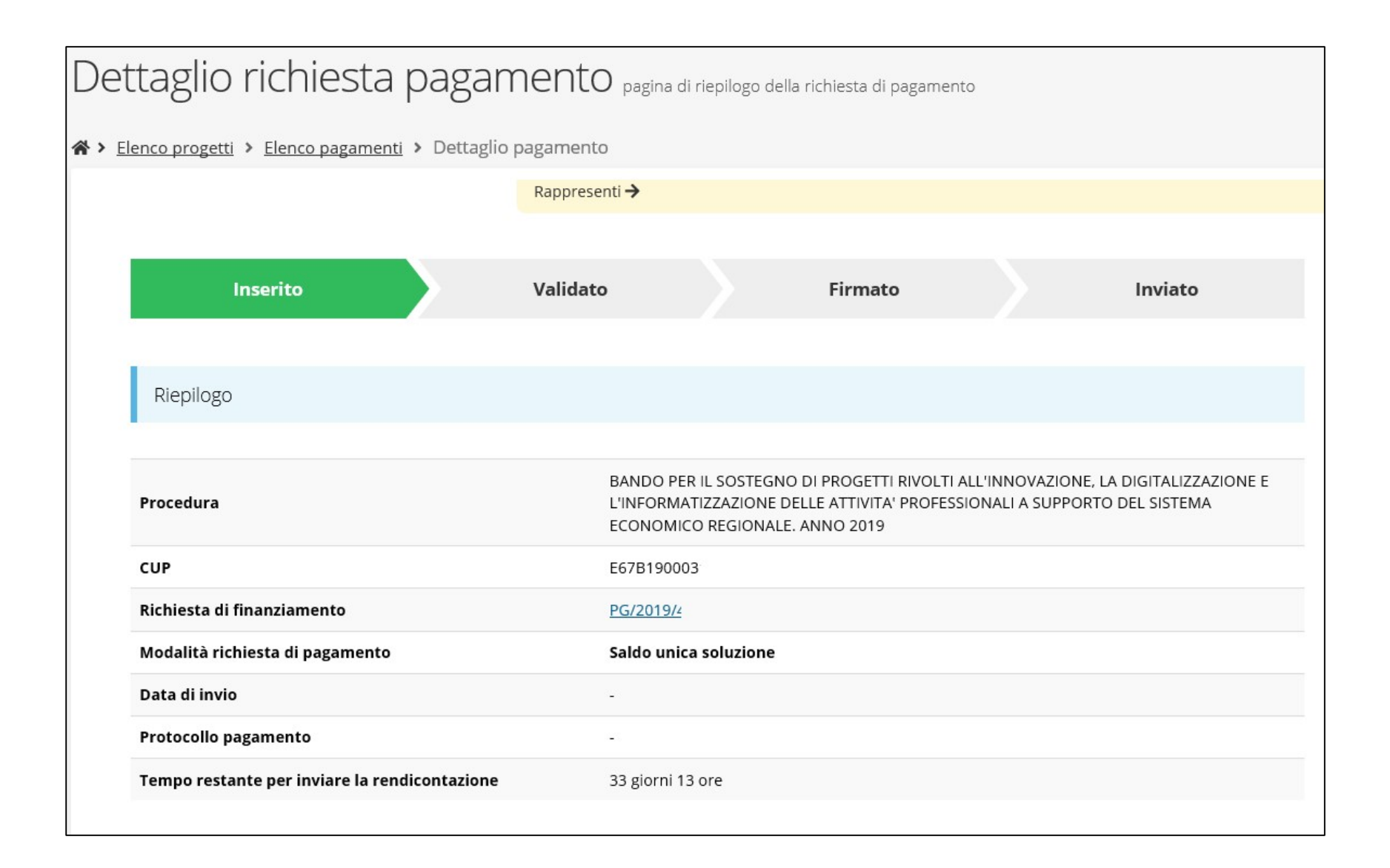

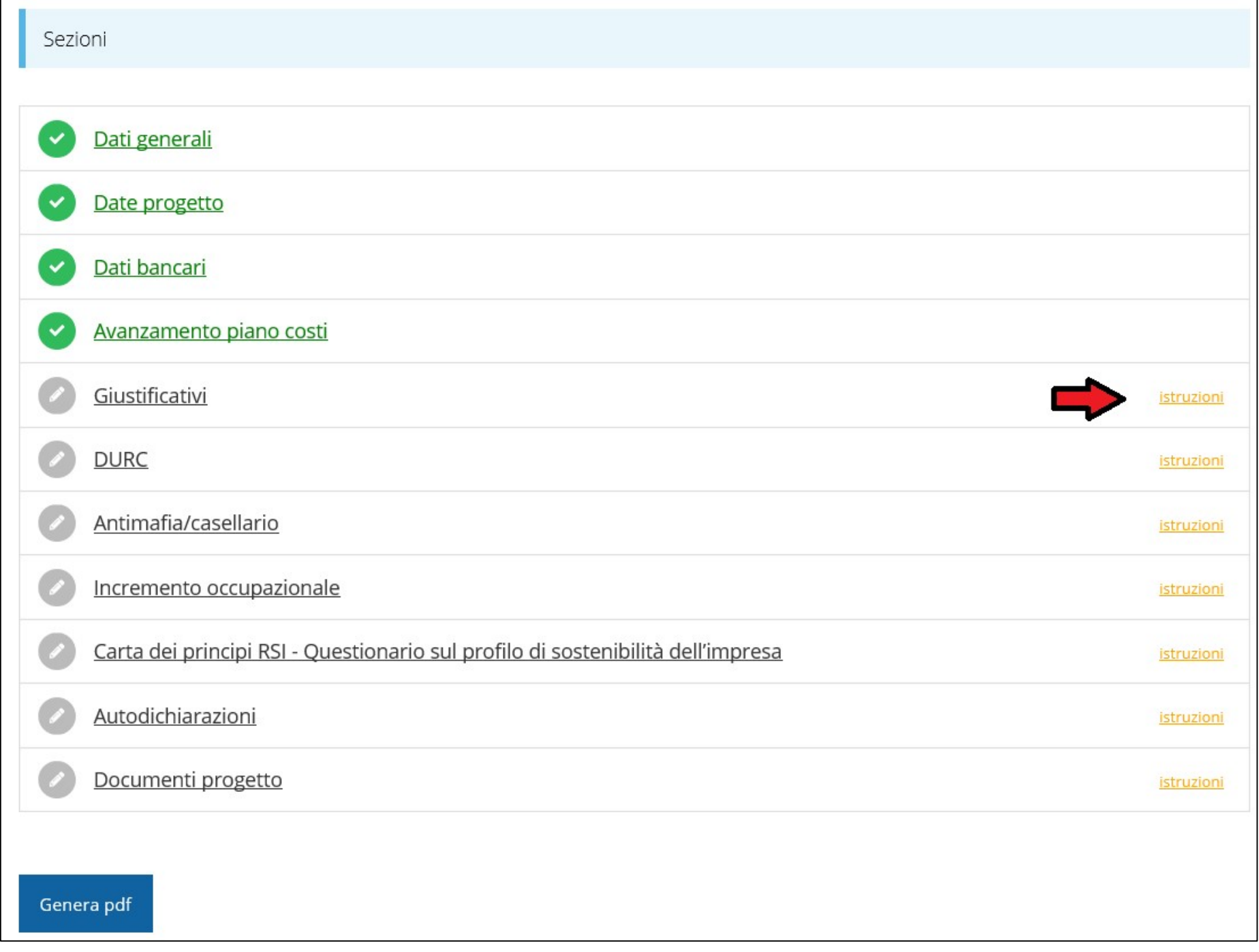

### Sezione Dati generali

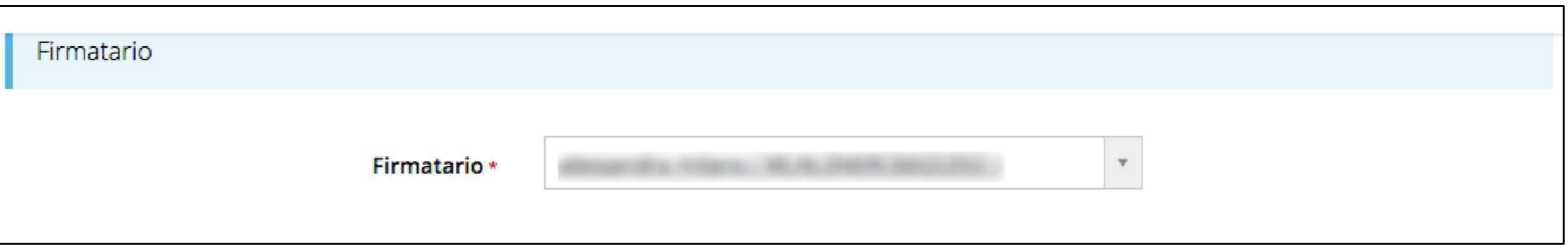

#### Sezione Date Progetto

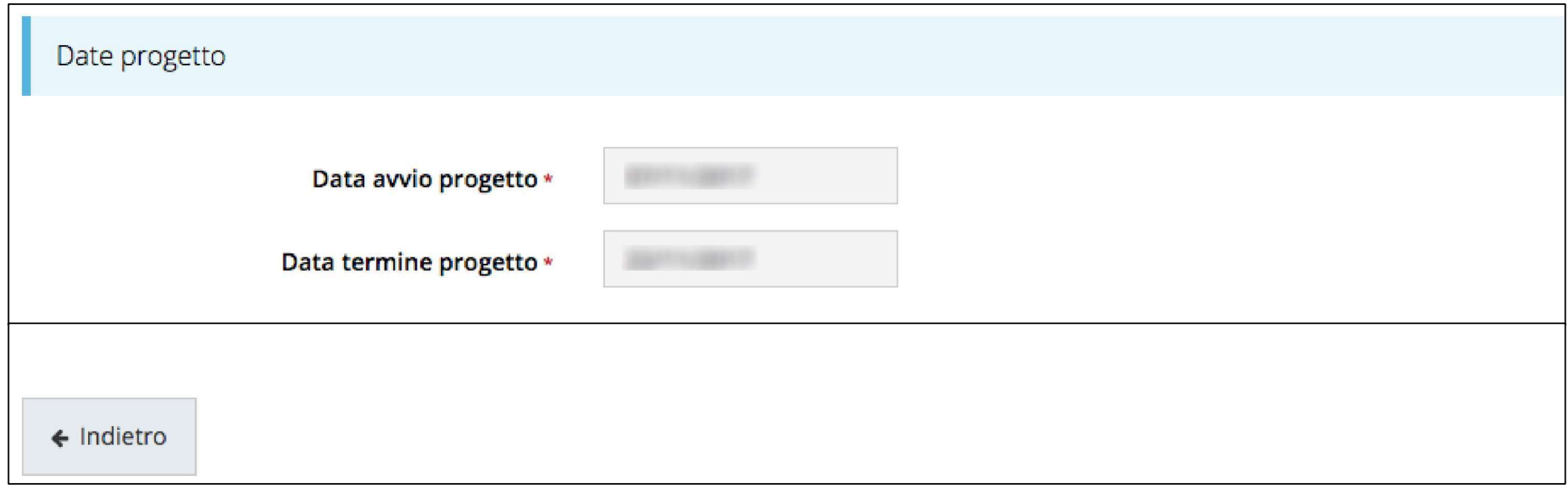

Sezione in sola lettura - date di Avvio Progetto e di Termine Progetto

# Sezione Dati Bancari

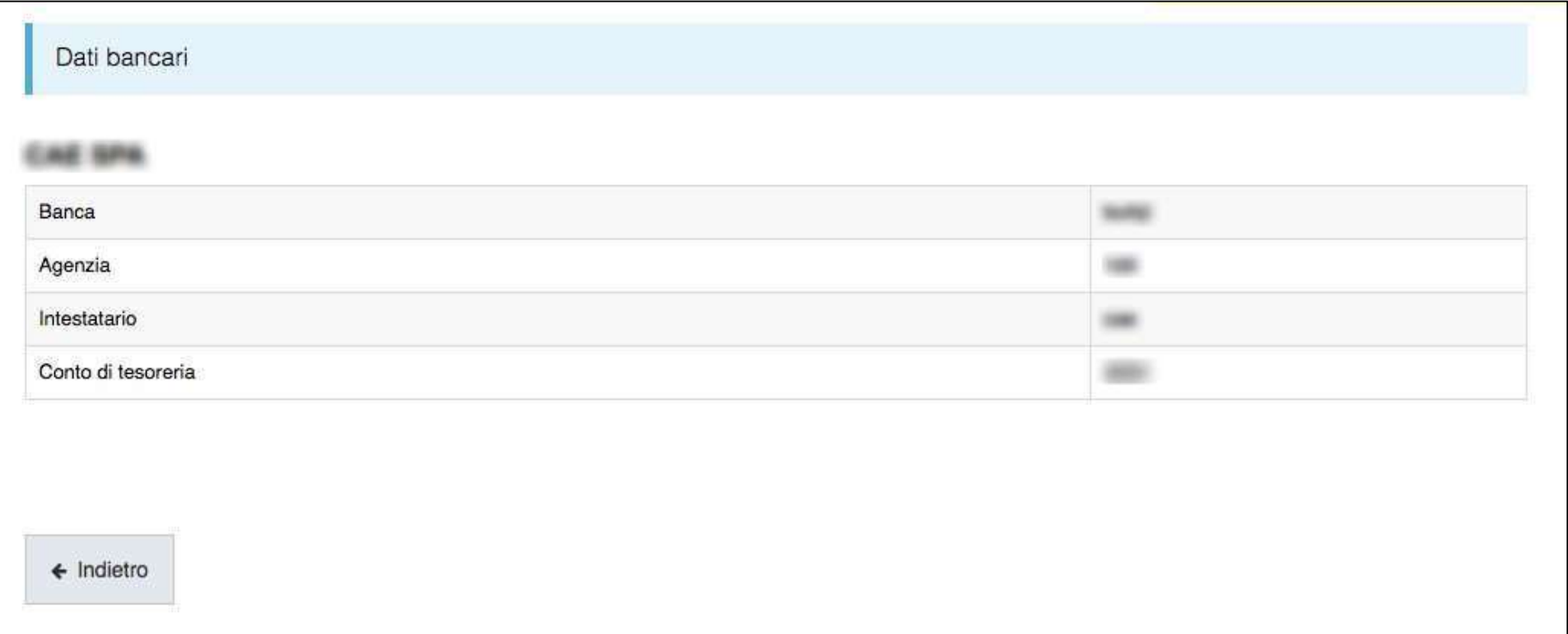

Sezione in sola lettura.

#### Sezione Avanzamento Piano Costi

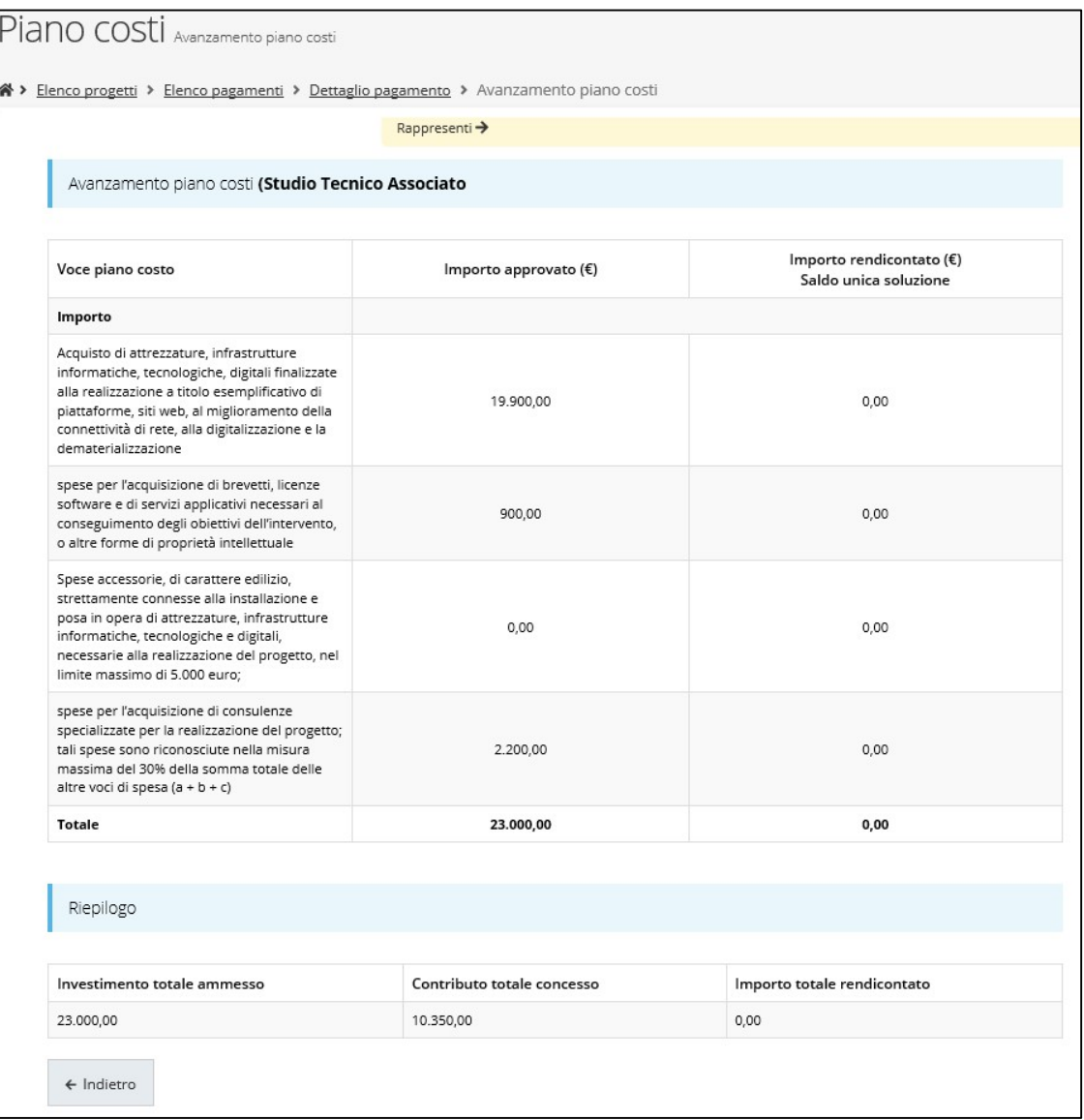

# Sezione Giustificativi

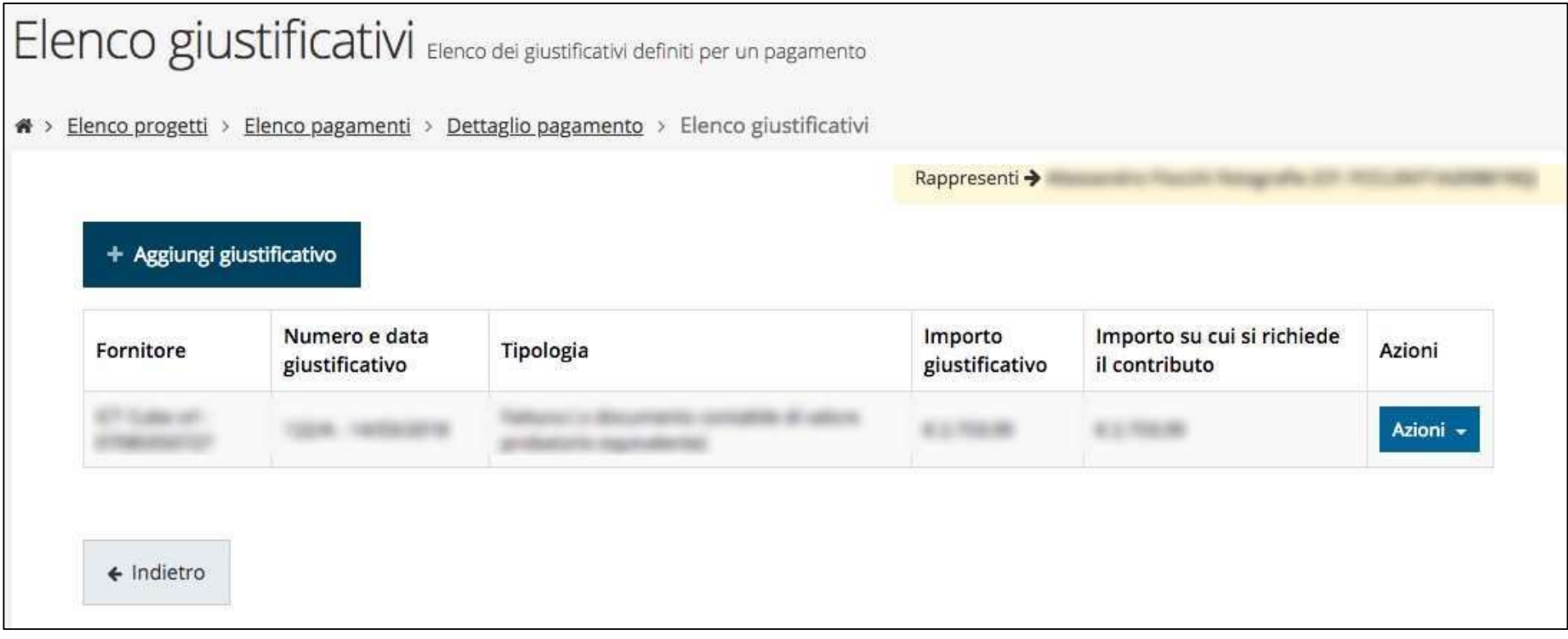

# Creazione di un giustificativo

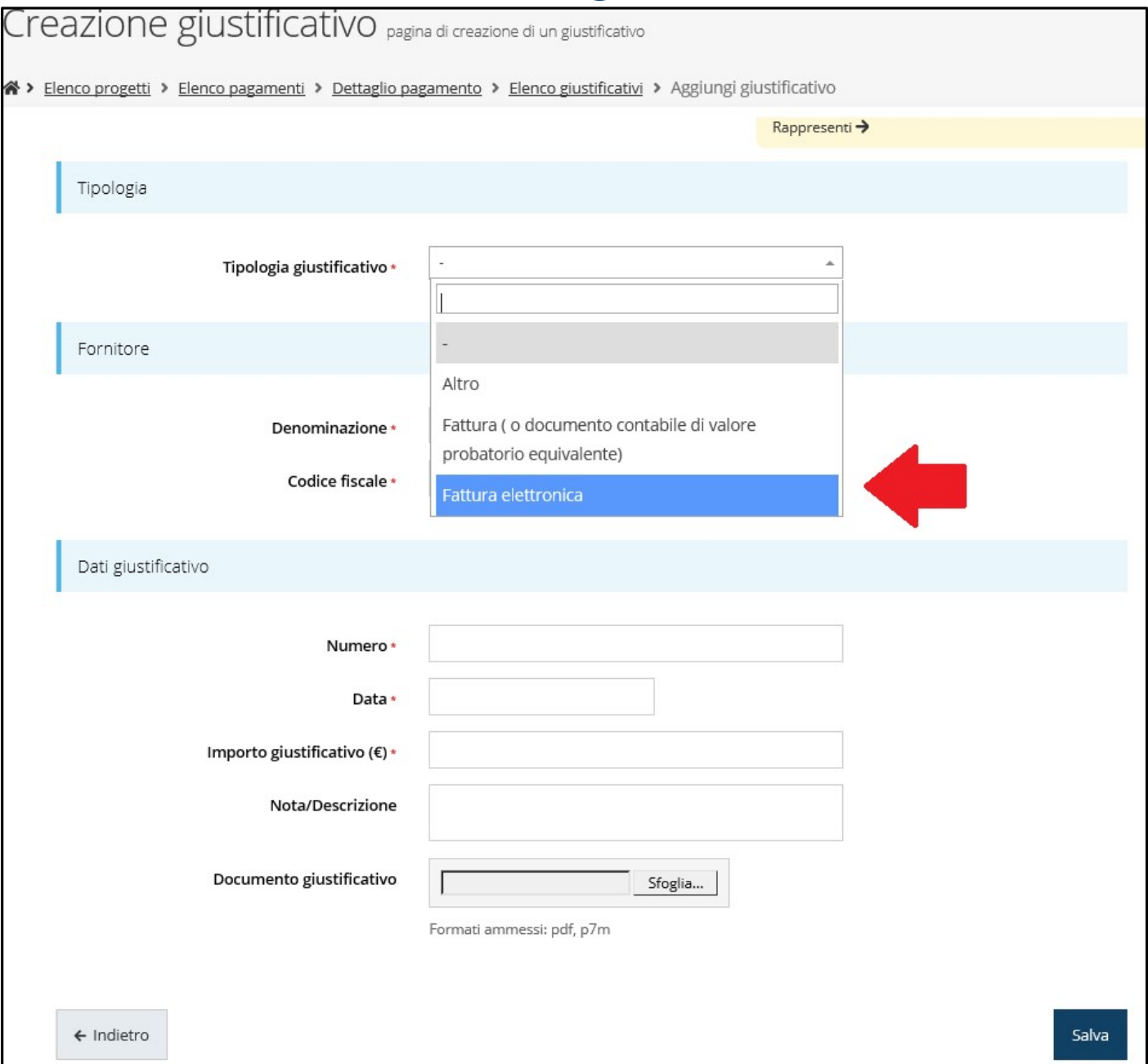

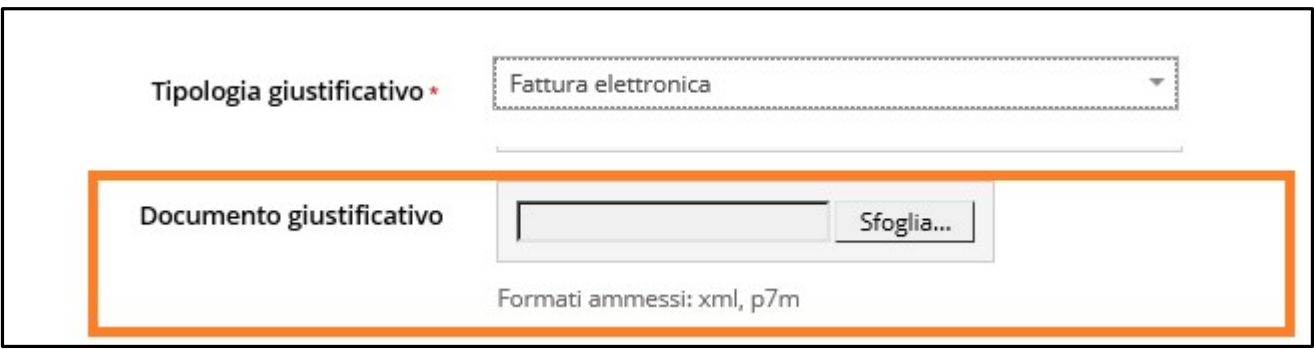

# Quietanze, Voci di Costo e Documenti Allegati

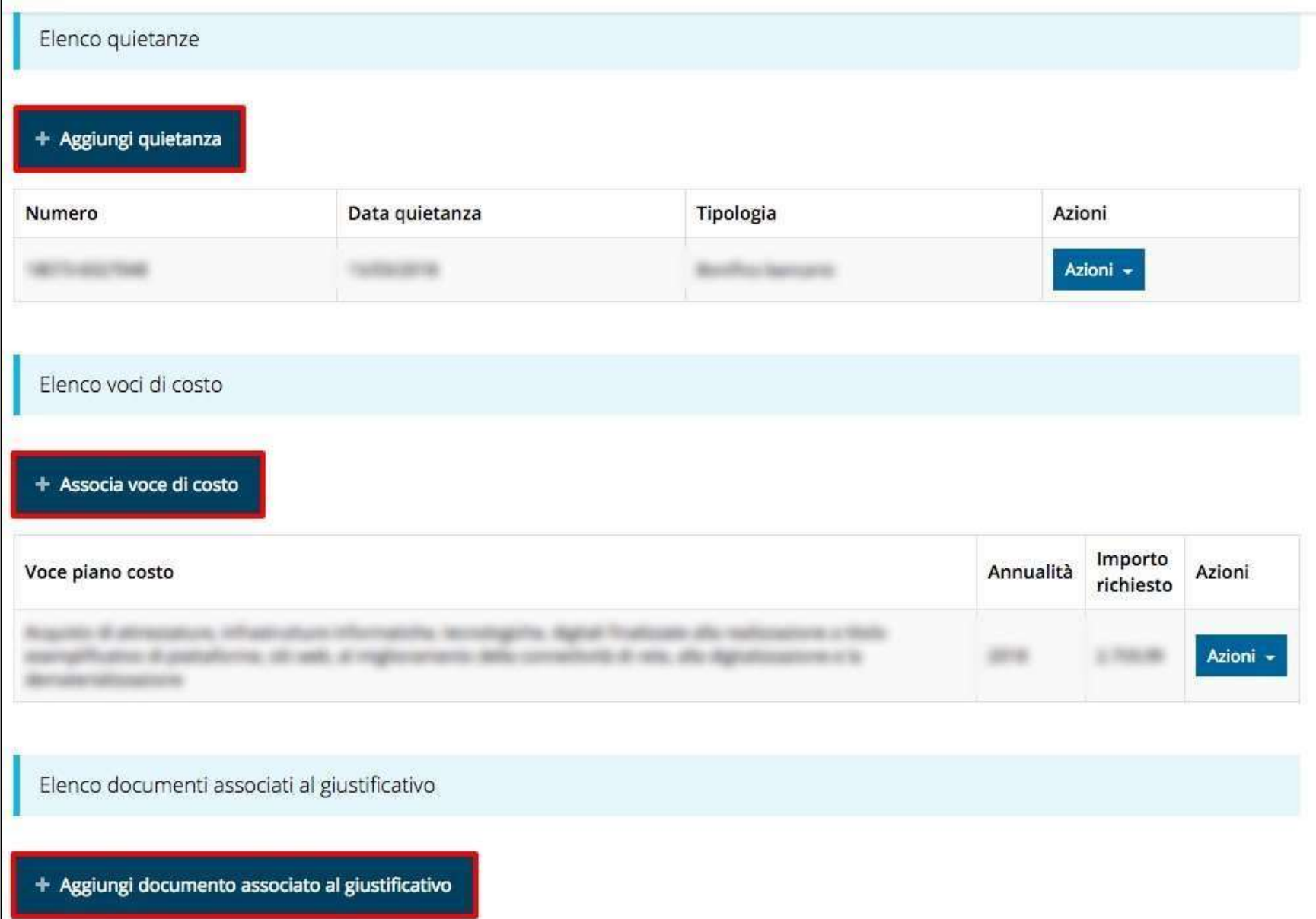

# Aggiunta Quietanze

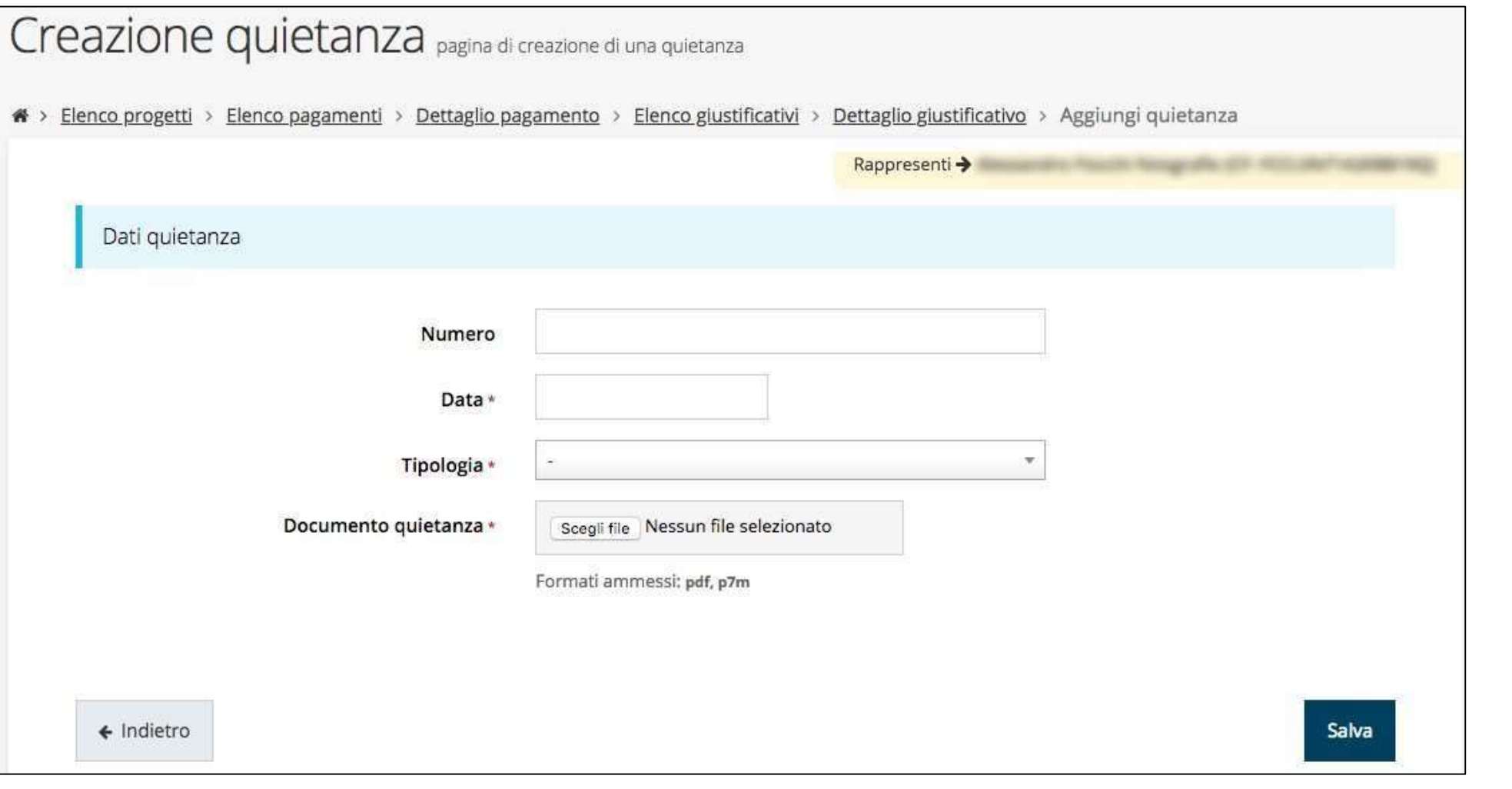

Ad un giustificativo possono corrispondere più quietanze a la loro somma deve coincidere

con l'importo del giustificativo a cui fanno riferimento

# Aggiunta Voci di costo

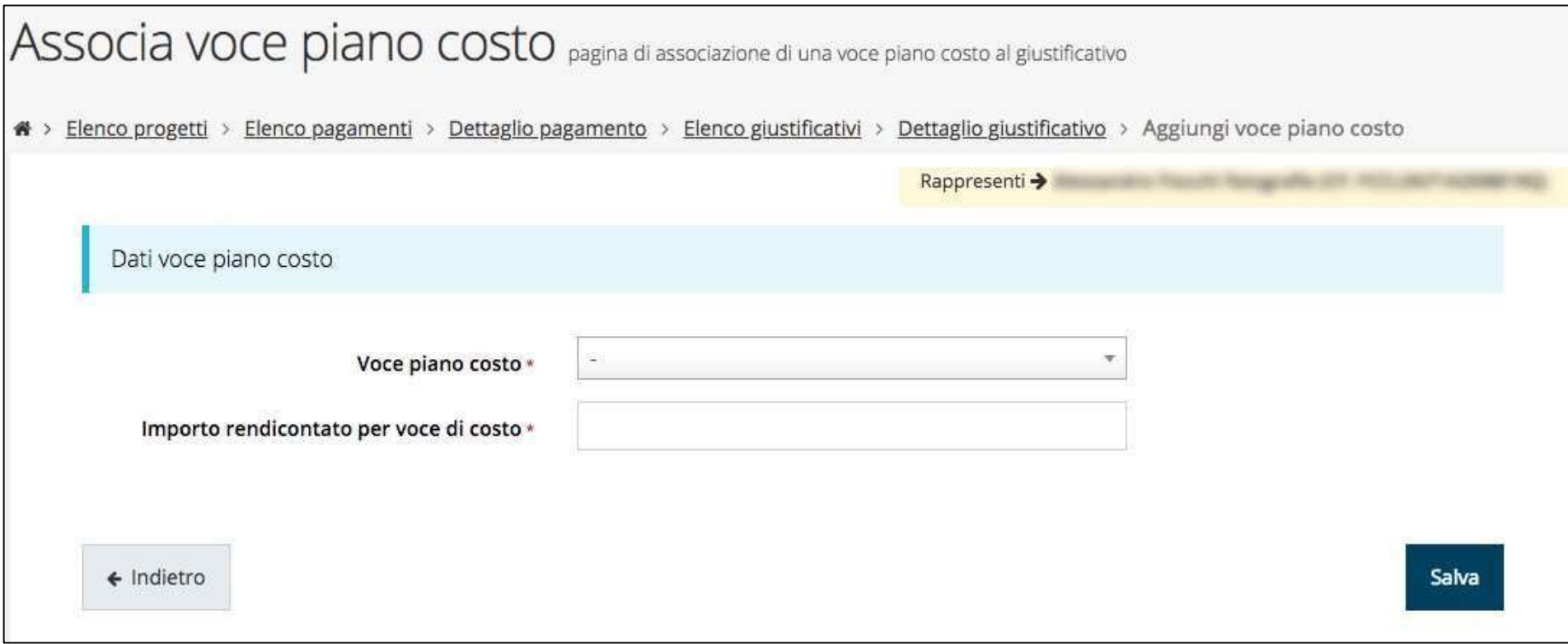

#### Ad un giustificativo possono essere associate più voci di costo

# Aggiunta documenti associati

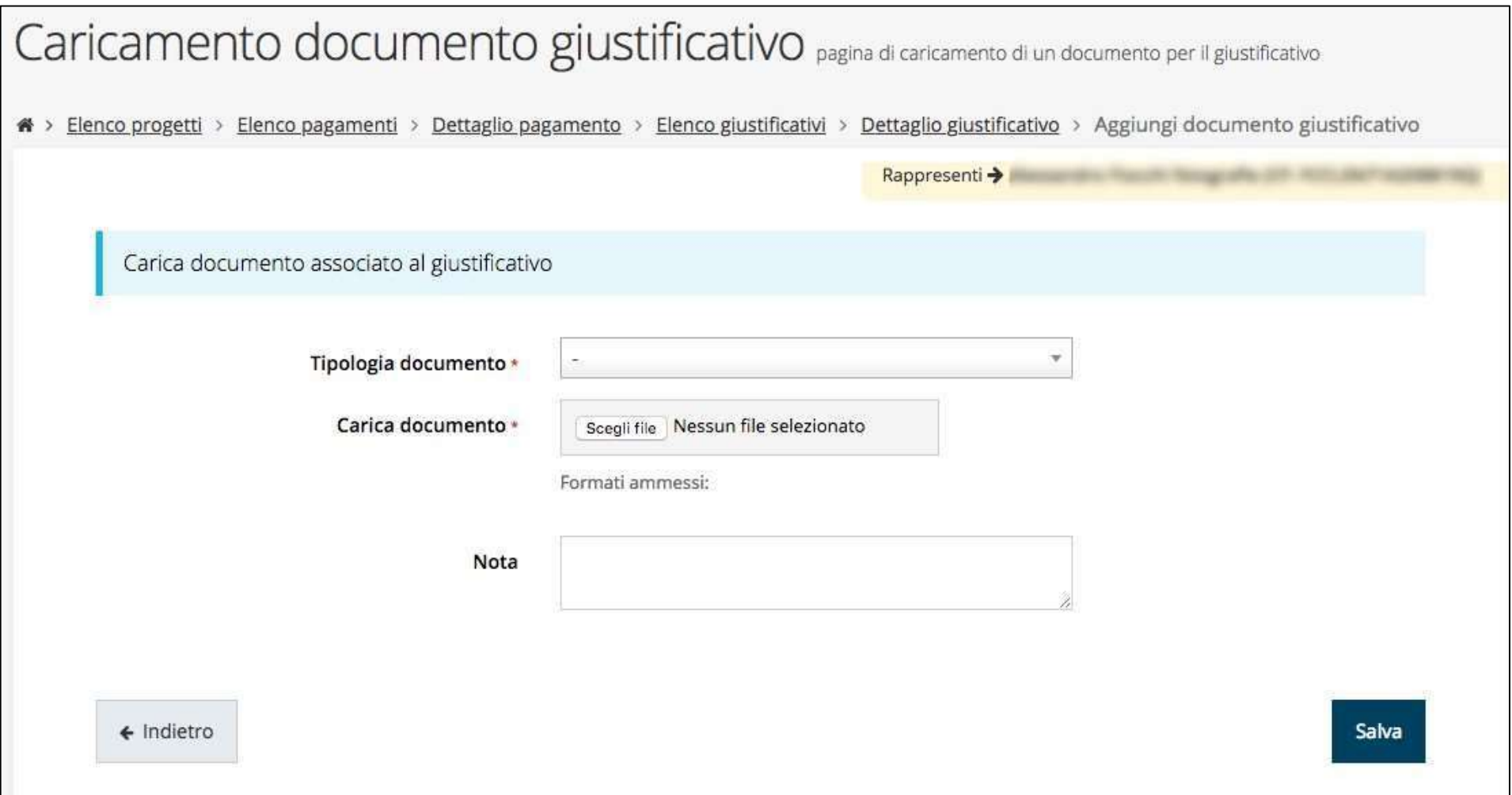

### Sezione DURC

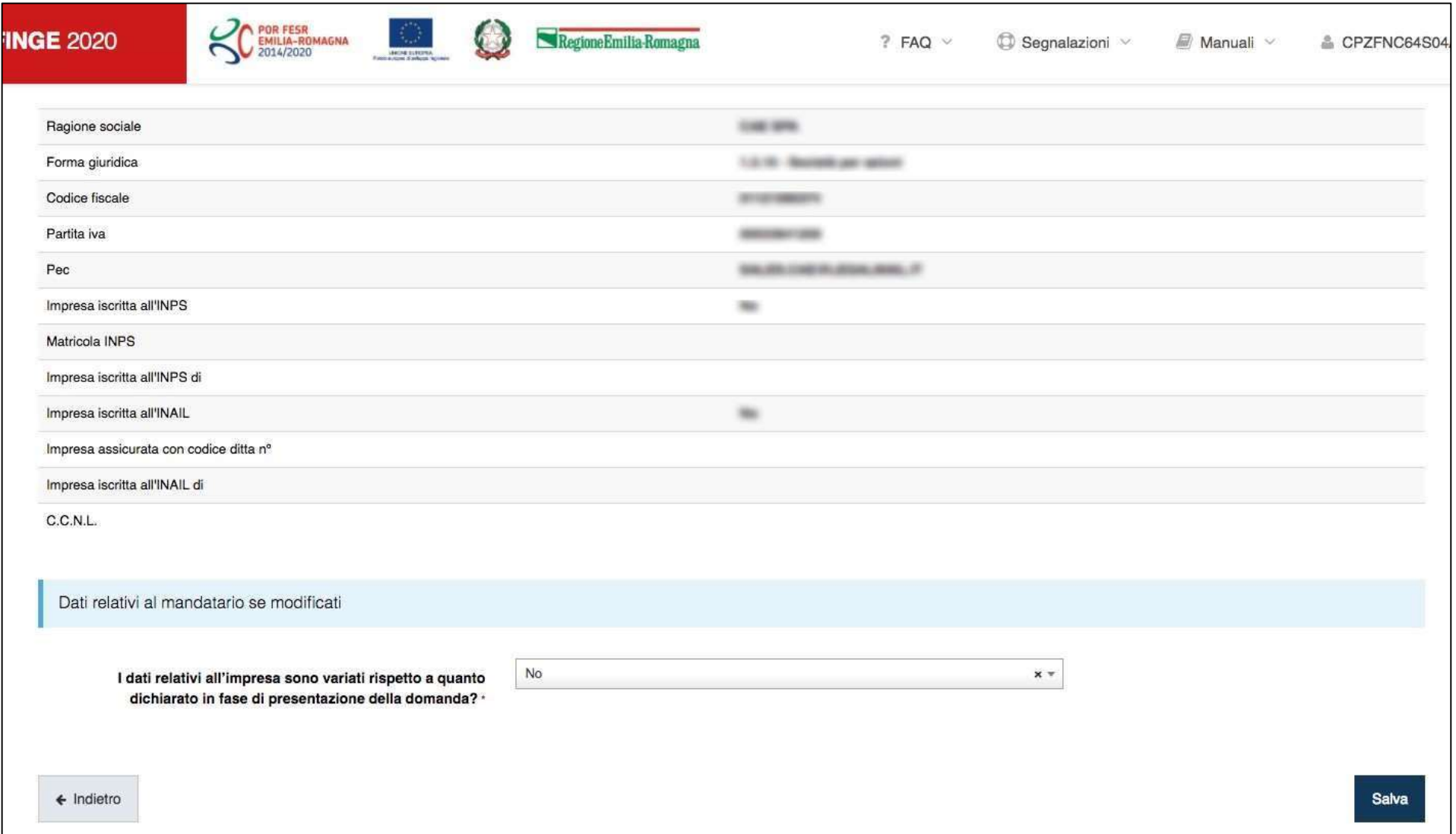

# Sezione Antimafia

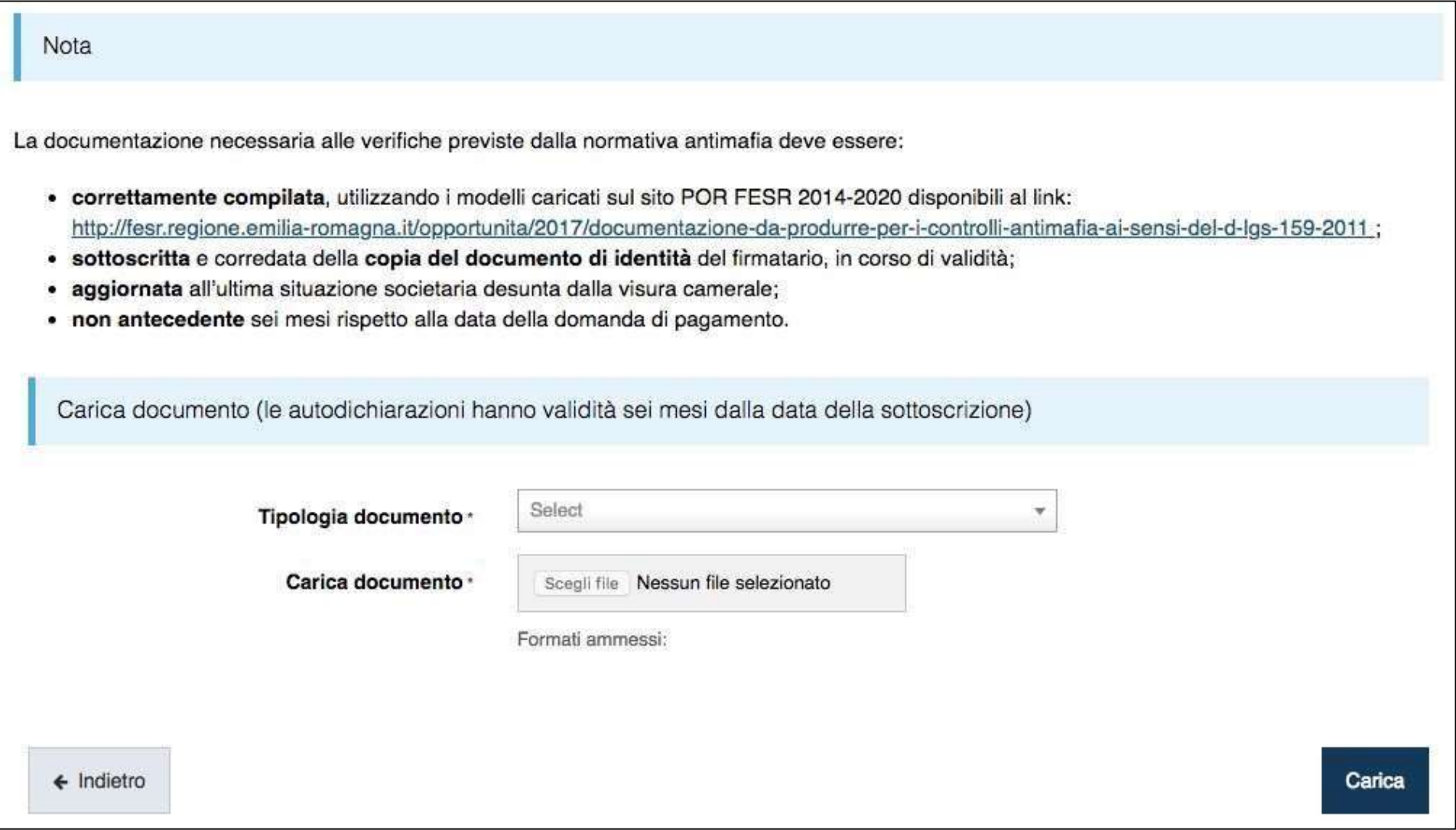

# Sezione INCREMENTO OCCUPAZIONALE

(solo per progetti che avevano indicato la premialità in domanda)

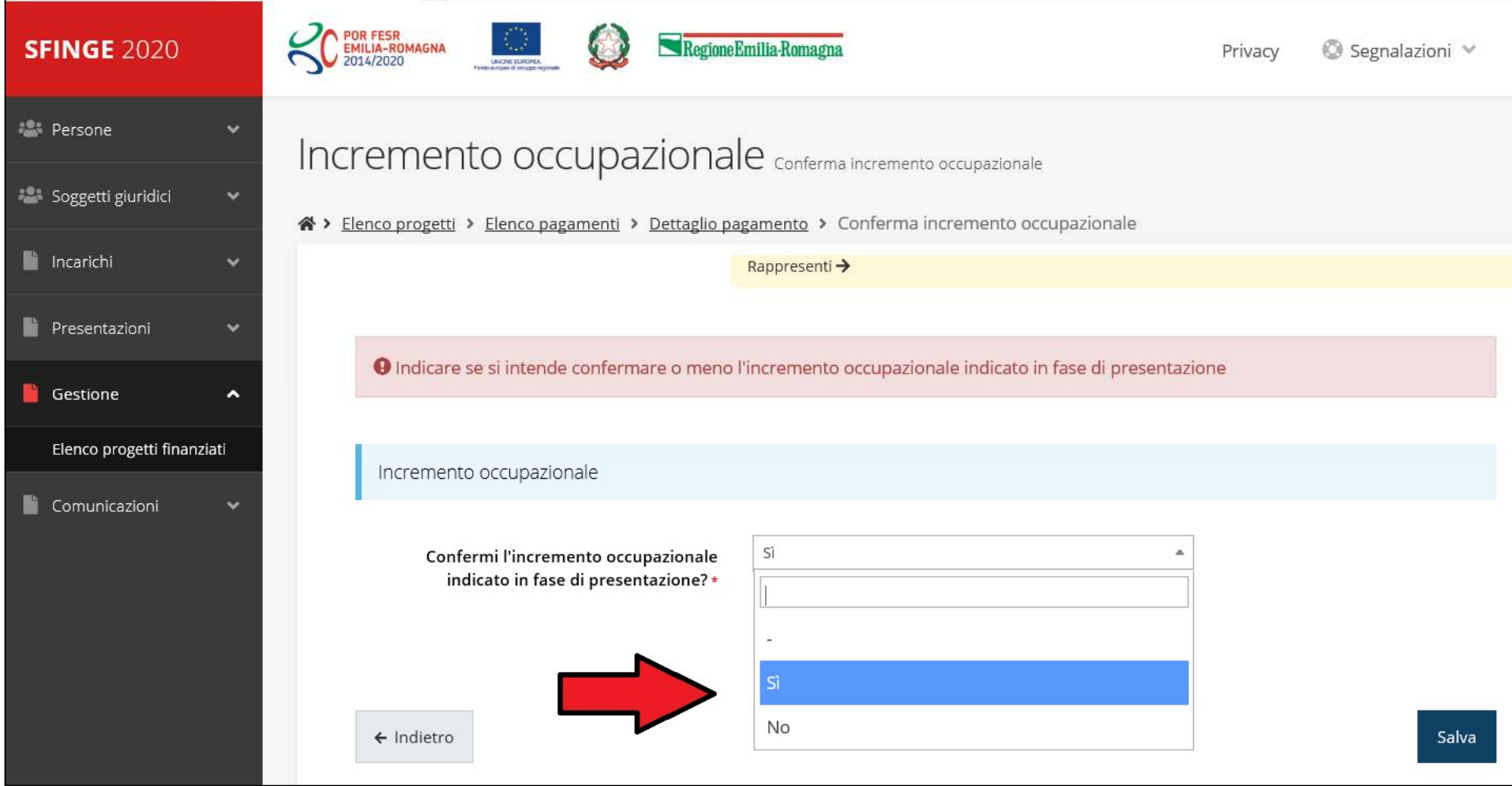

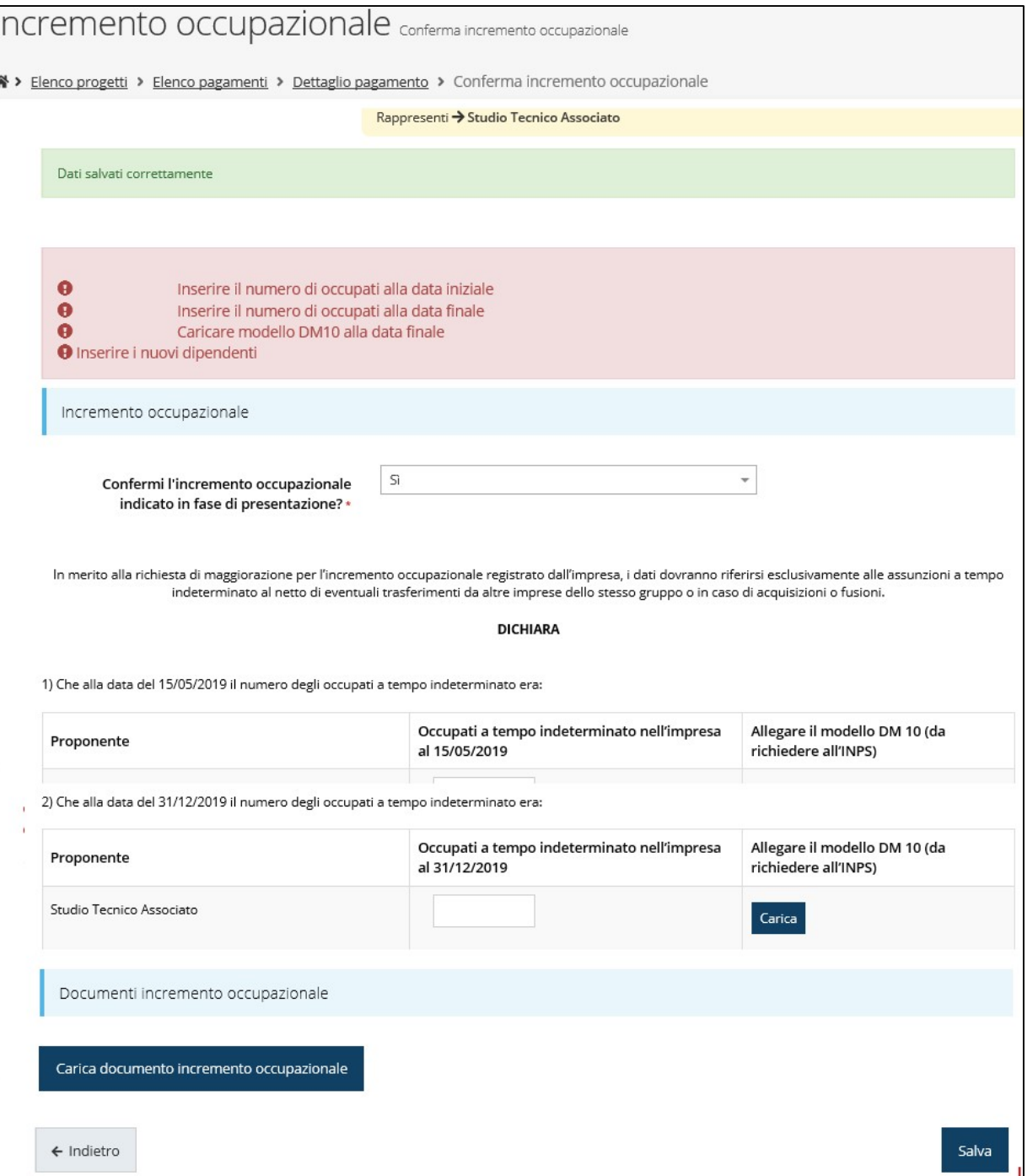

# Carta dei principi RSI dell'Emilia-Romagna

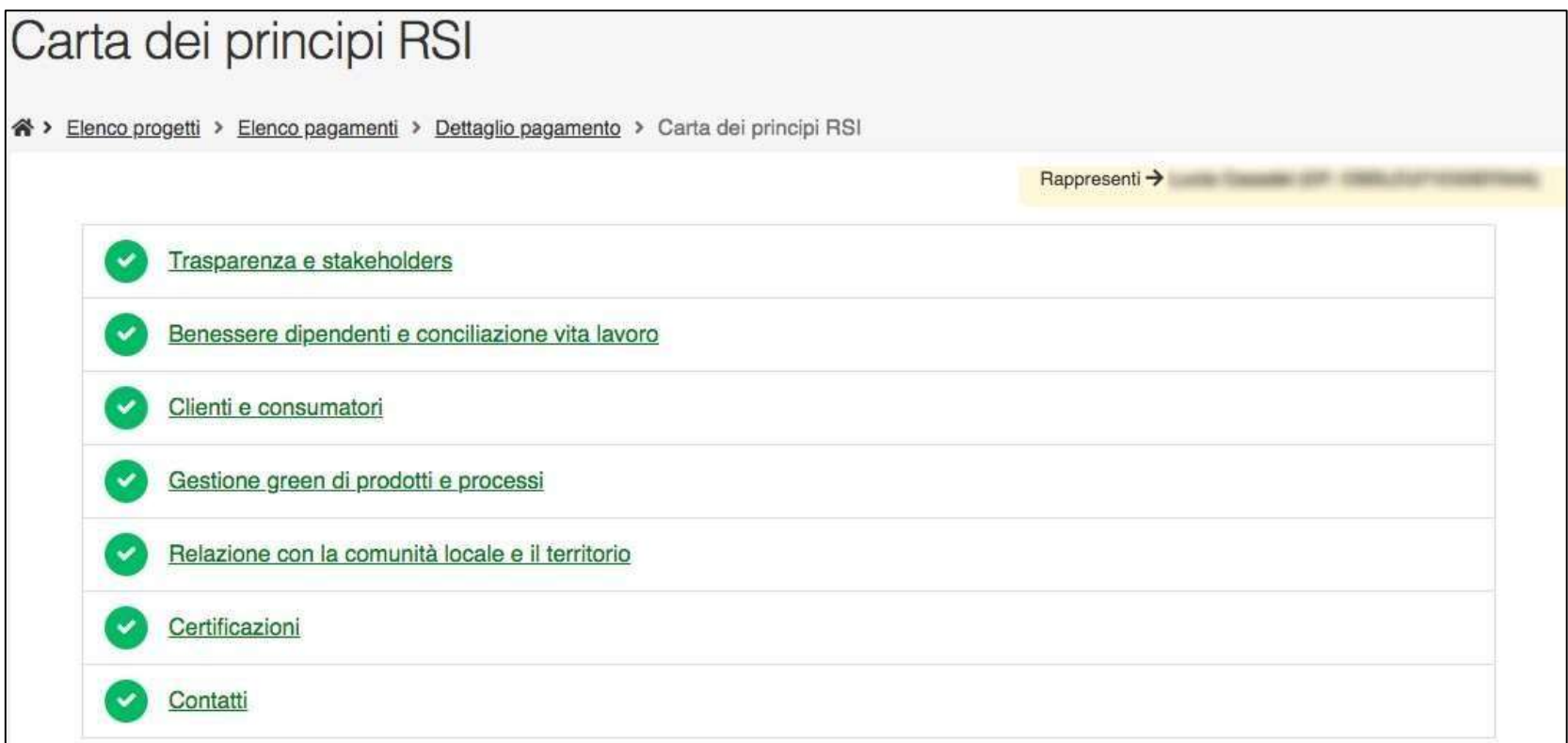

#### QUESTIONARIO OBBLIGATORIO

"Carta dei principi di responsabilità sociale d'impresa"

(abbreviata in "Carta dei principi RSI")

# Indicatori

#### (sezione presente solo se gli indicatori sono di tipo "non automatici")

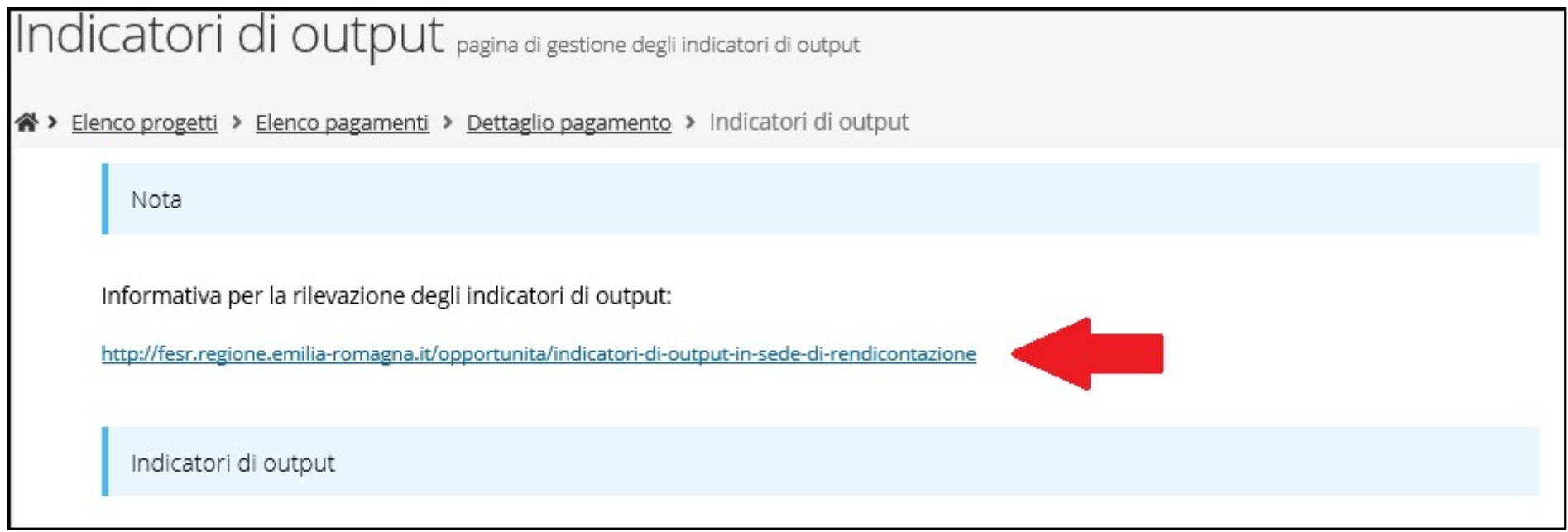

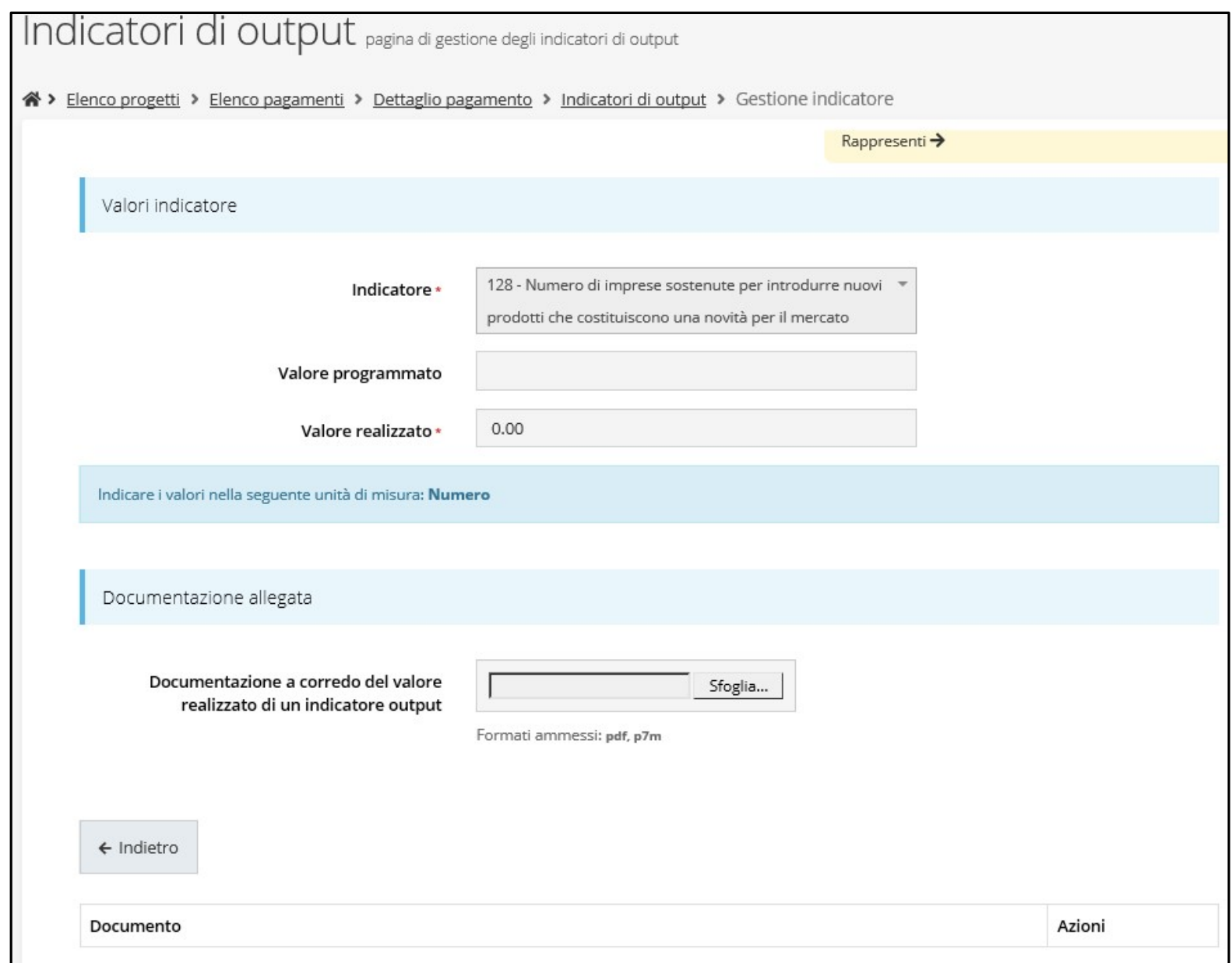

Valorizzazione degli indicatori associati all'azione da compilare in occasione del SALDO

#### Autodichiarazioni

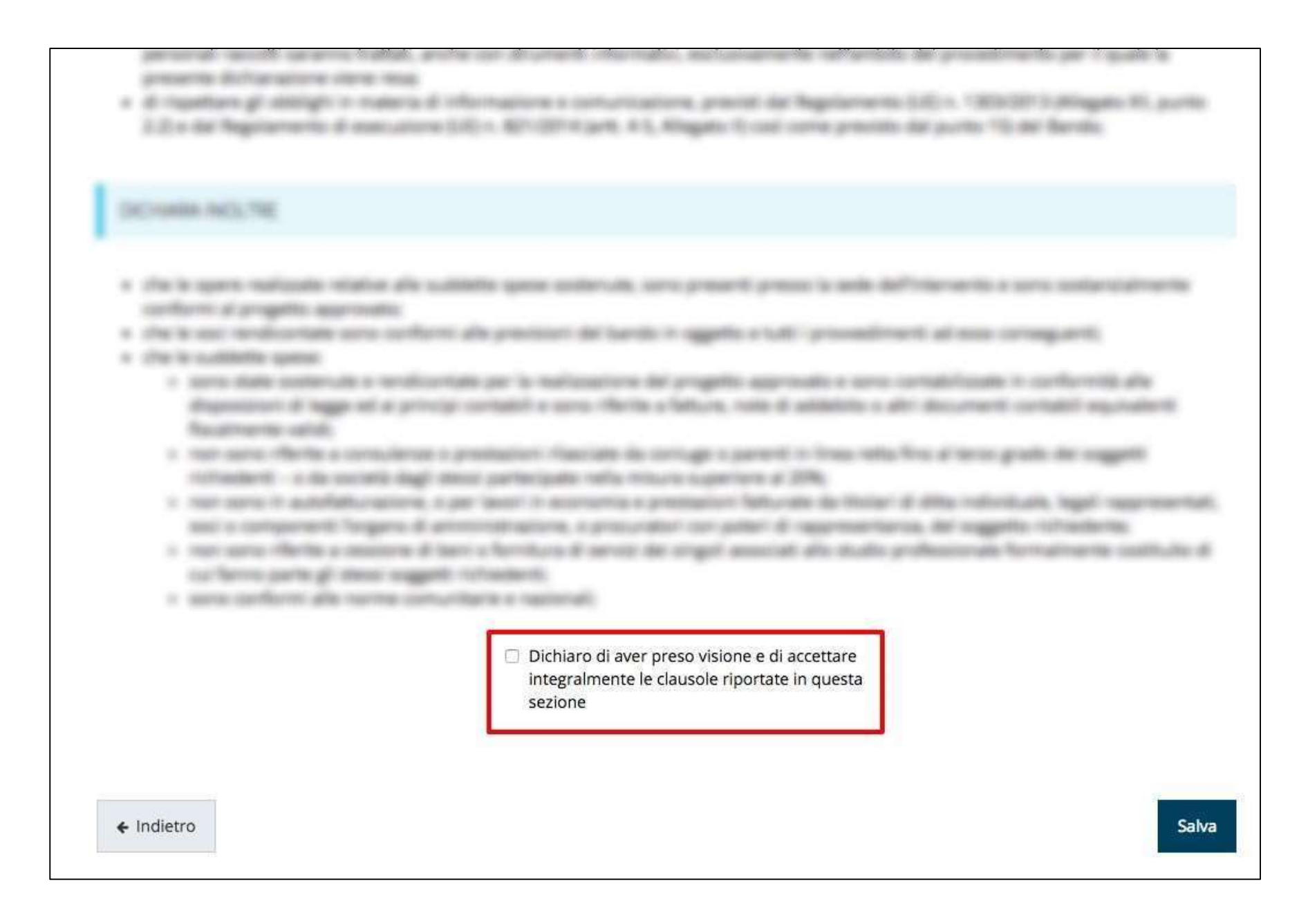

# Sezione Documenti Progetto

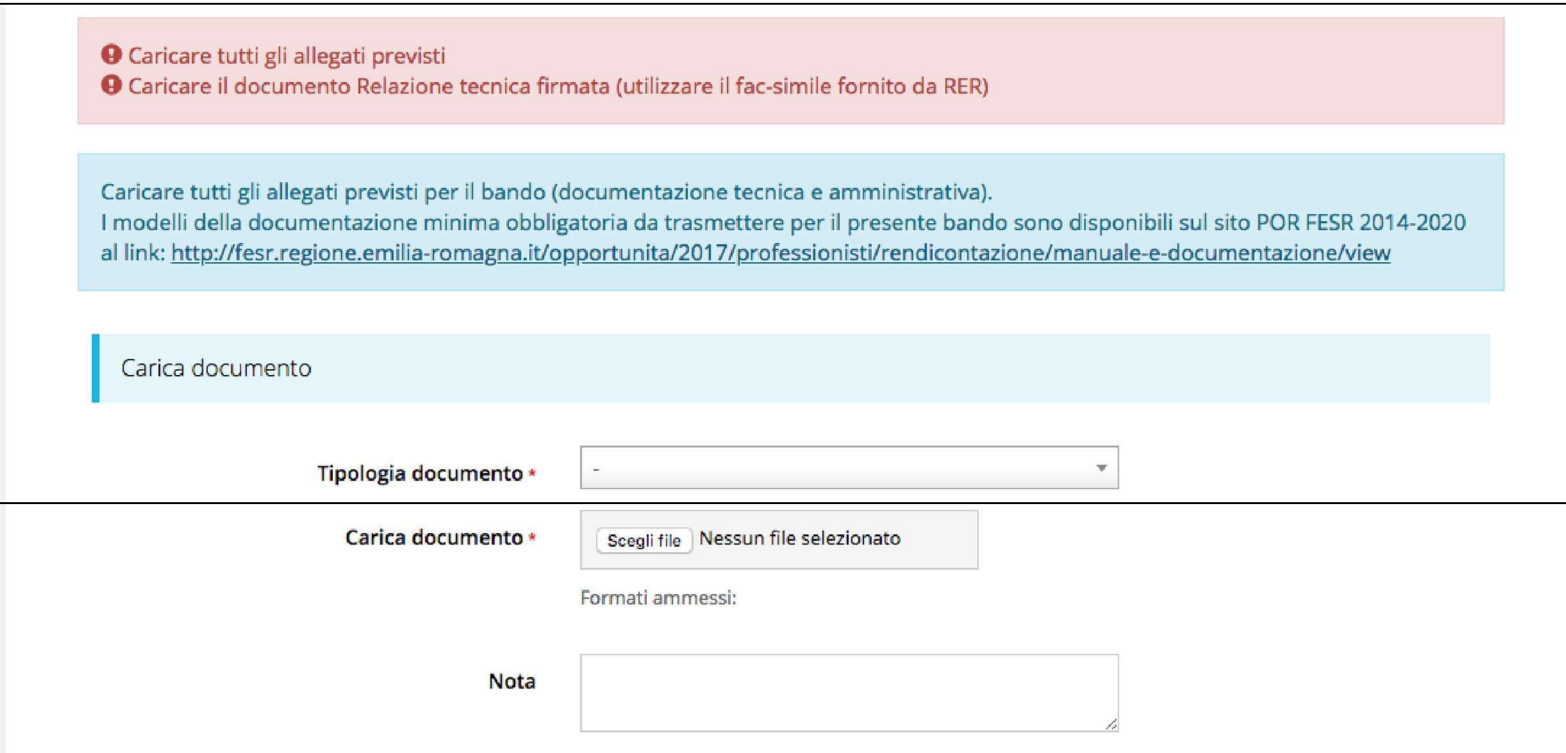

#### ATTENZIONE

Si raccomanda di fare sempre riferimento alle regole del bando e al manuale di rendicontazione per quanto riguarda i documenti obbligatori, in quanto non sempre è tecnicamente possibile vincolare l'obbligatorietà e la molteplicità dei documenti a dei controlli automatici.

#### Validazione della richiesta

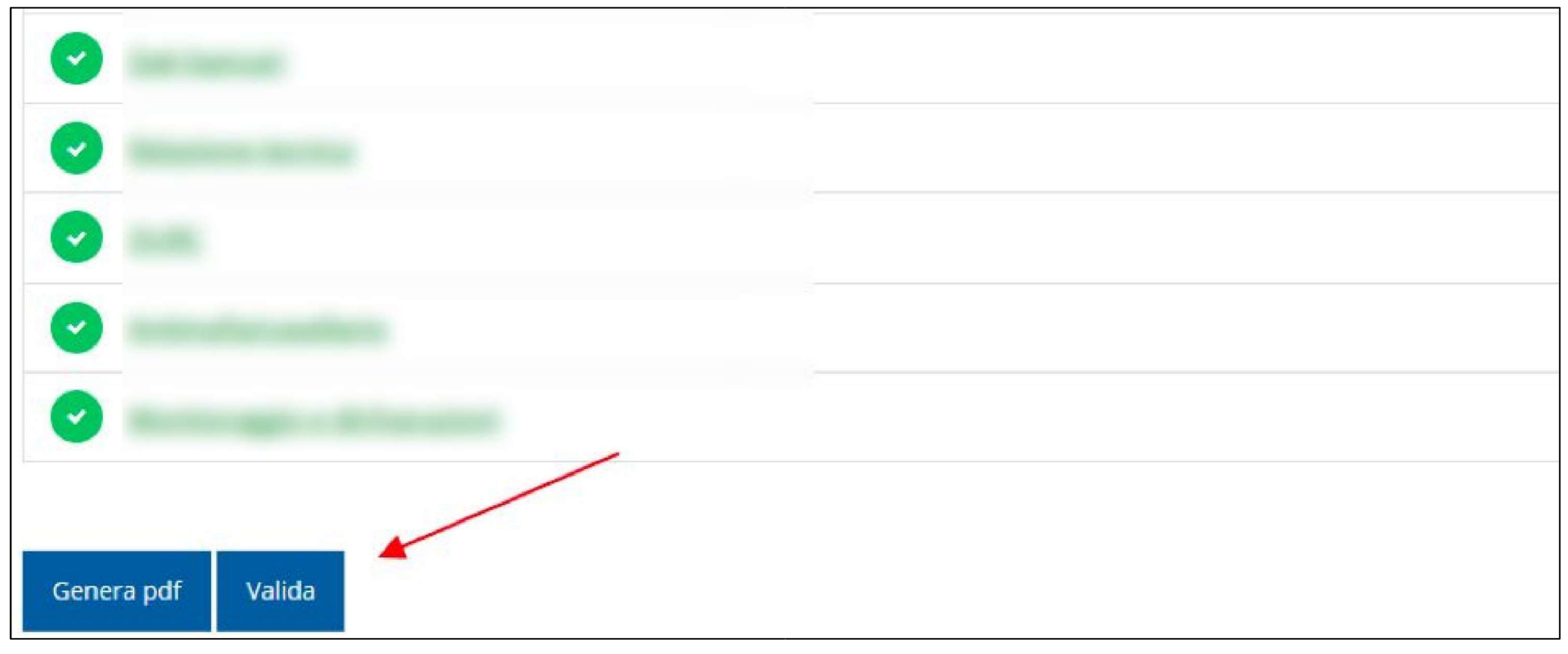

Una volta terminato di compilare tutte le sezioni del Dettaglio richiesta pagamento, queste appaiono di colore verde e in fondo alla pagina, accanto al tasto "Genera pdf " viene aggiunto il tasto "Valida"

# Avanzamento Fase e Caricamento domanda firmata

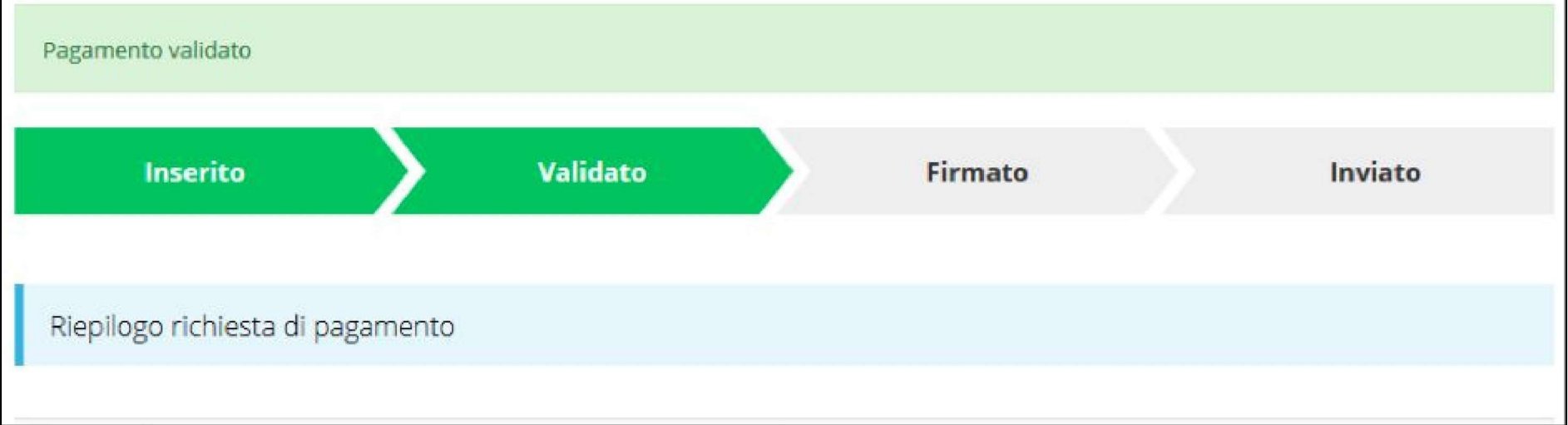

Una volta effettuata la validazione della richiesta, lo stato della stessa si aggiorna in "Validato", inoltre cambiano i pulsanti posti in fondo al Riepilogo richiesta di pagamento:

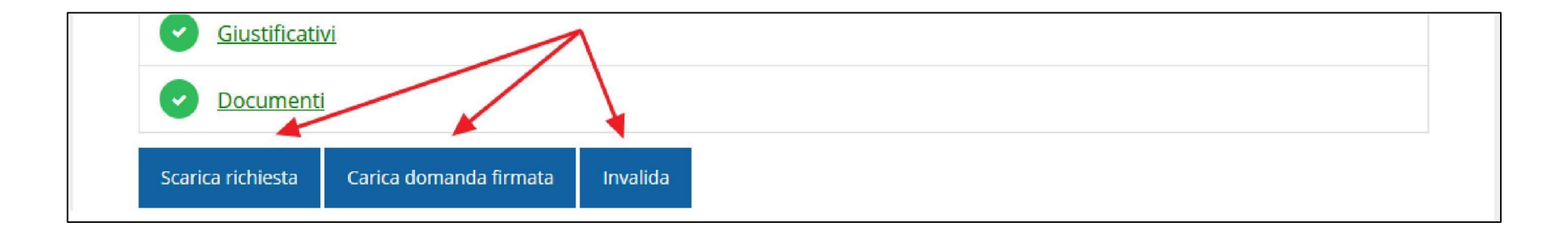

### Riapertura di una richiesta non ancora inviata

Nel caso in cui sia necessario apportare delle modifiche a una domanda già validata, ma non ancora inviata, si potrà procedere alla sua riapertura tramite il pulsante Invalida:

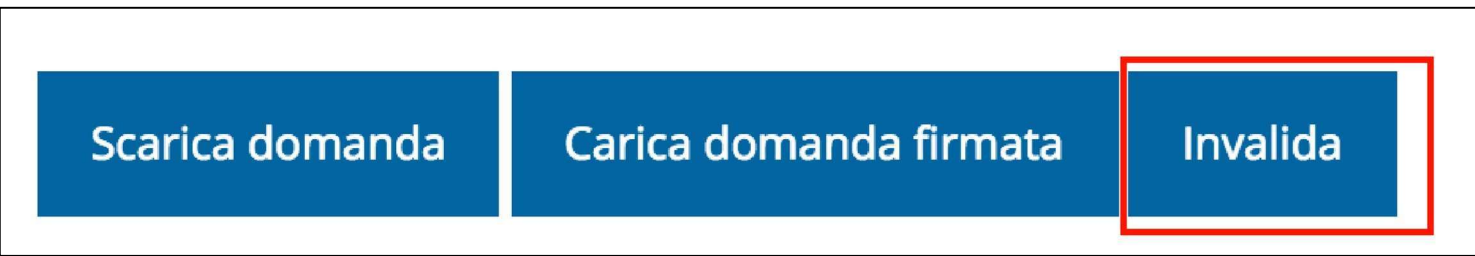

# Download della richiesta

Successivamente alla validazione della richiesta, è possibile scaricare il pdf da firmare digitalmente tramite il pulsante Scarica domanda:

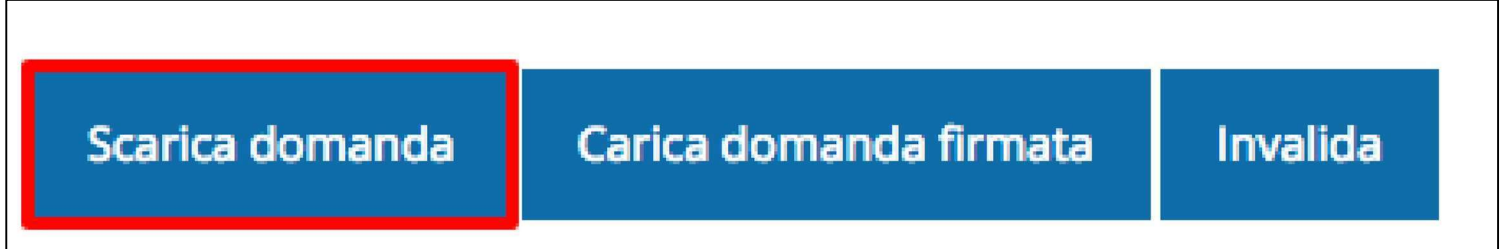

ATTENZIONE Questa operazione, e tutte le successive, devono essere ripetute ogni volta si sia proceduto ad invalidare la domanda.

## Caricamento della richiesta firmata digitalmente

Una volta firmato digitalmente il documento, è possibile caricarlo a sistema tramite il pulsante Carica domanda firmata:

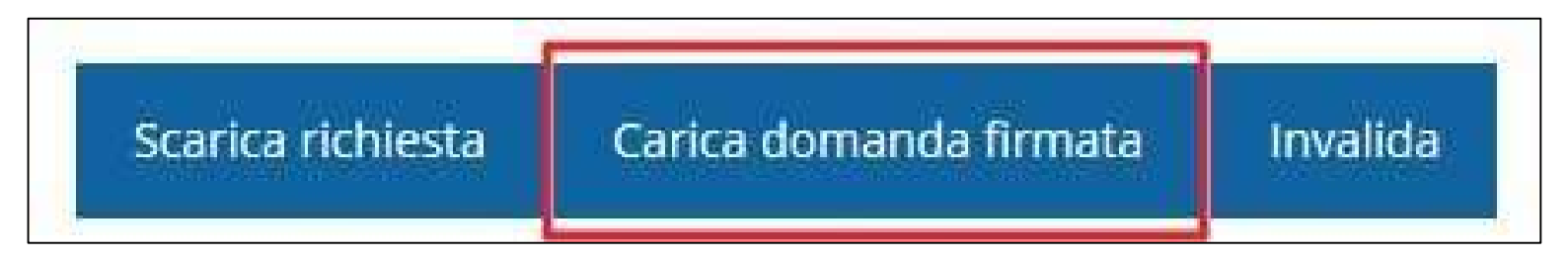

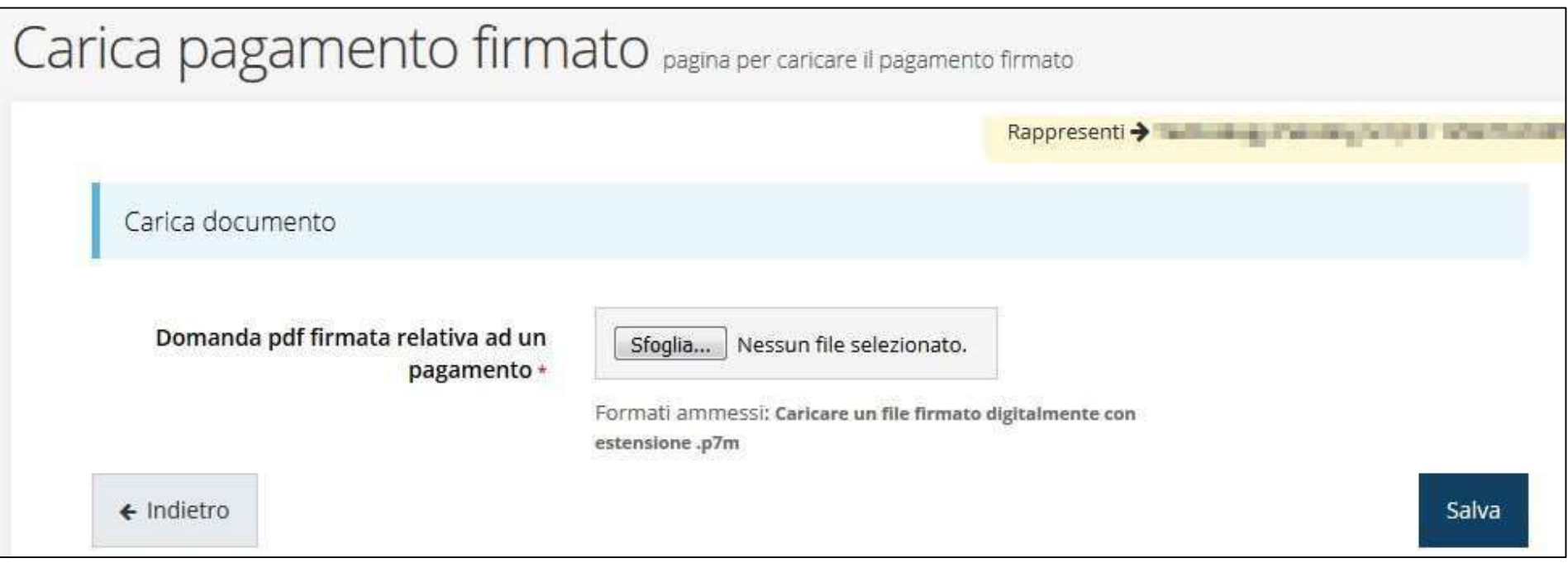

#### Avanzamento Fase

Una volta effettuato il caricamento della richiesta firmata digitalmente, lo stato della richiesta si aggiorna in "Firmato"

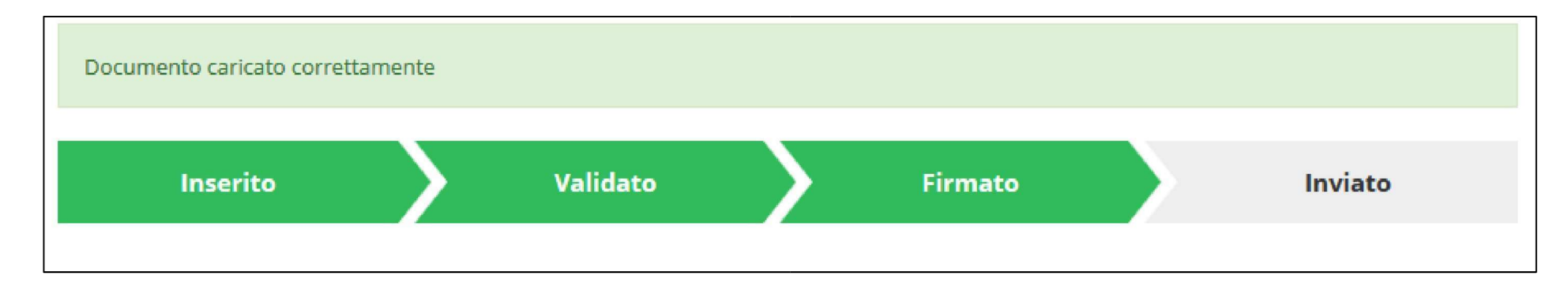

Nuovamente i pulsanti posti in fondo al Riepilogo richiesta di pagamento si aggiornano per consentire l'invio della richiesta.

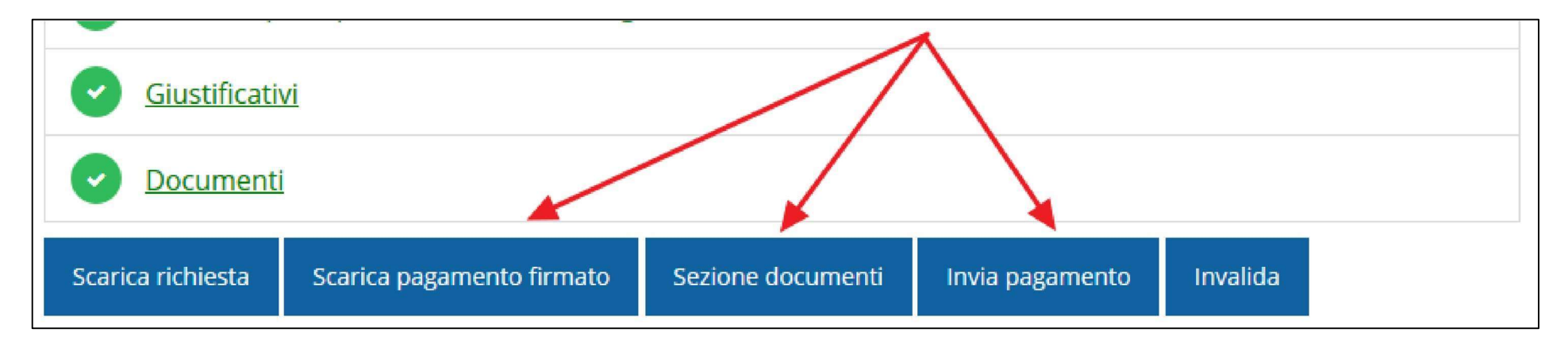

# Invio della richiesta

#### Per completare la procedura è necessario inviare la richiesta alla regione cliccando sul

pulsante Invia pagamento:

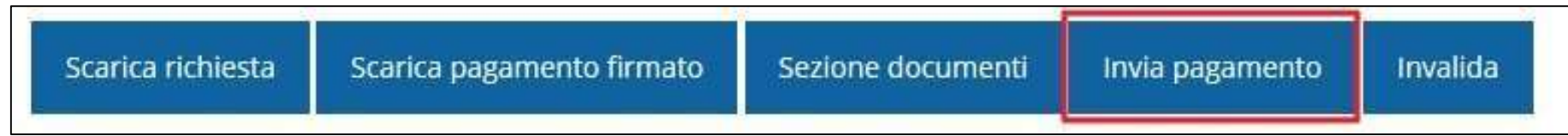

#### A seguito di tale comando si apre la seguente finestra di conferma:

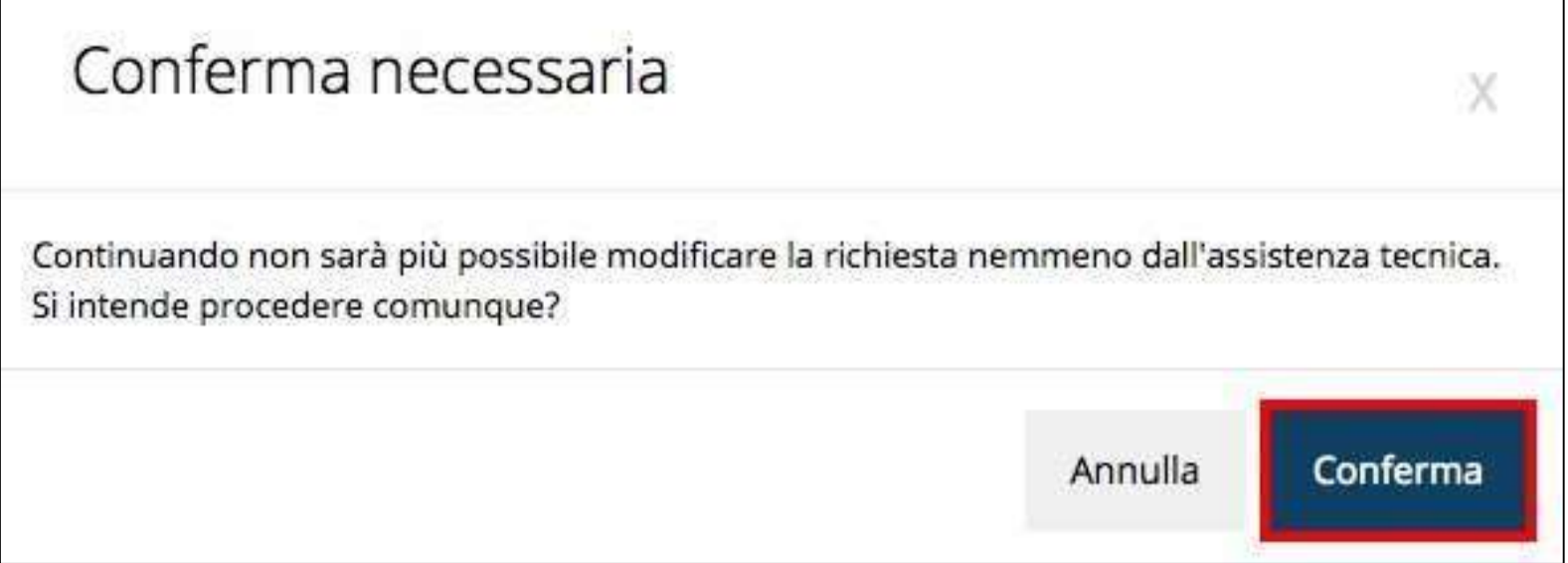

# Risposta a Richieste PA

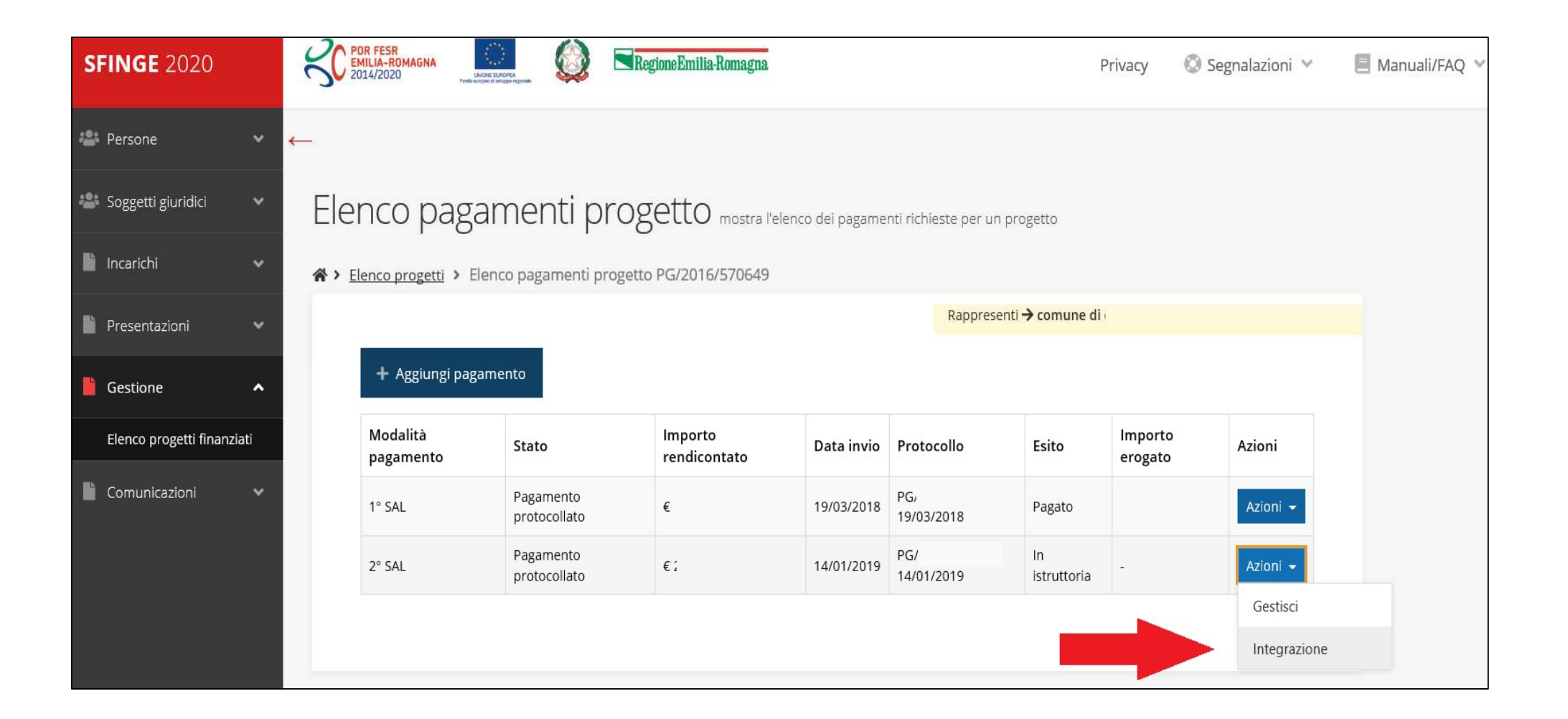

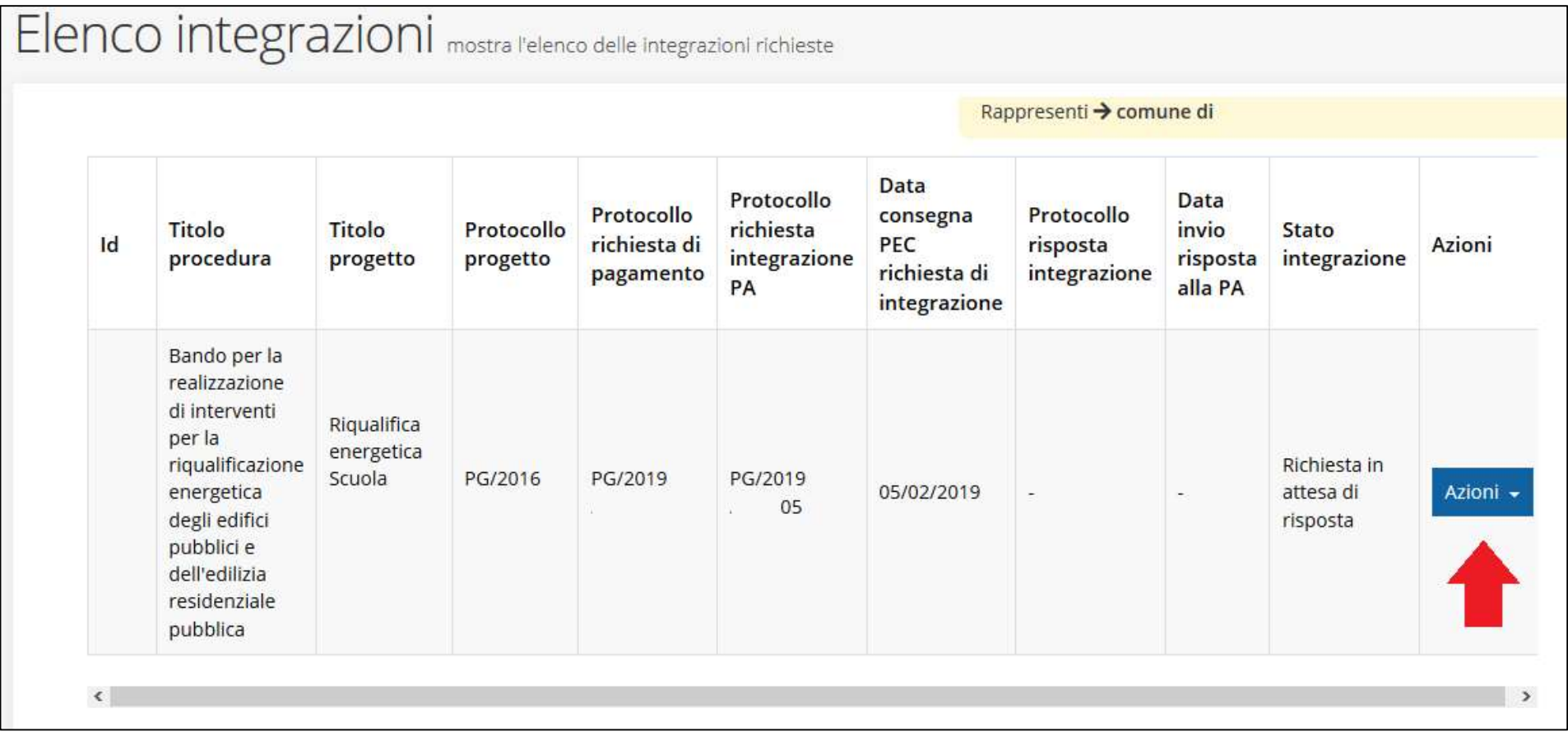

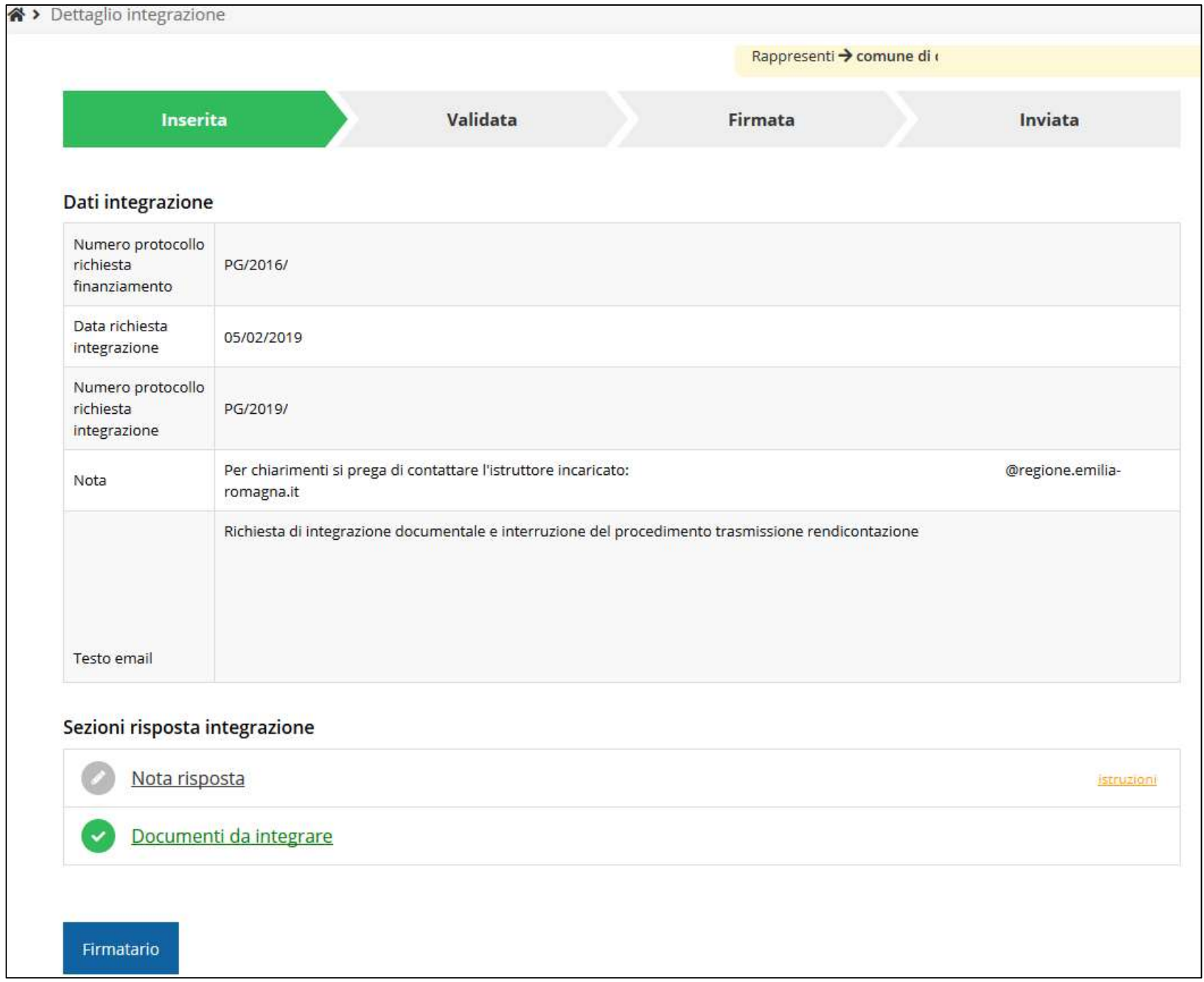

#### Assistenza Tecnica

#### IN CASO DI BUG O MALFUNZIONAMENTO DEL SISTEMA, SOLO DOPO AVER APERTO UNA SEGNALAZIONE ATTRAVERSO LA SEZIONE "SEGNALAZIONI", SARÁ POSSIBILE CHIAMARE IL NUOVO NUMERO DELL'ASSISTENZA TECNICA 0514151866

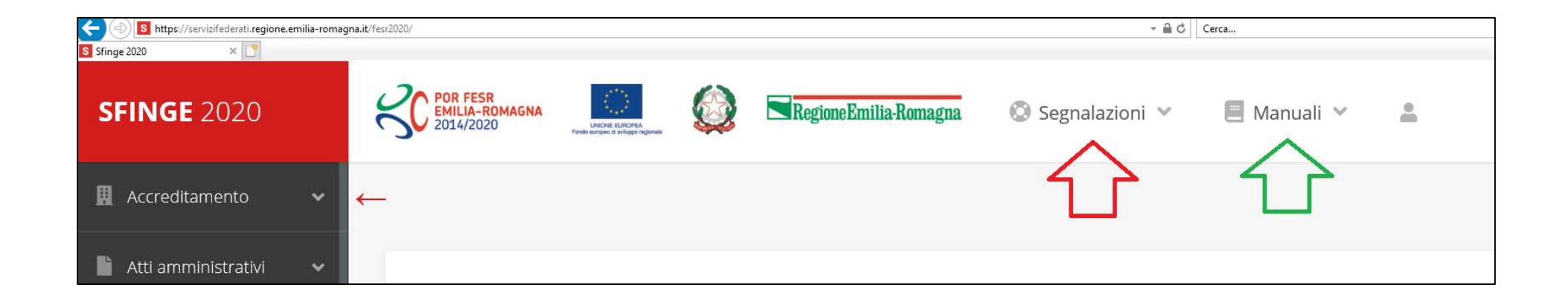